# **Configurazione della funzionalità FTD High Availability nei dispositivi Firepower**

## **Sommario**

Introduzione **Prerequisiti Requisiti** Componenti usati Attività 1. Verifica condizioni Attività 2. Configurazione di FTD HA su FPR9300 Condizioni Attività 3. Verifica FTD HA e licenza Attività 4. Cambia ruoli di failover Attività 5. Interrompere la coppia HA Attività 6. Disabilita coppia HA Attività 7. Sospendi HA Domande frequenti (FAQ) Informazioni correlate

# **Introduzione**

In questo documento viene descritto come configurare e verificare la coppia di Firepower Threat Defense (FTD) con funzionalità High Availability (HA) (failover Attivo/Standby) sulle appliance FPR9300.

# **Prerequisiti**

#### **Requisiti**

Nessun requisito specifico previsto per questo documento.

#### **Componenti usati**

Le informazioni fornite in questo documento si basano sulle seguenti versioni software e hardware:

- 2 appliance di sicurezza Cisco Firepower 9300 FXOS SW 2.0(1.23)
- FTD versione 10.10.1.1 (build 1023)
- Firepower Management Center (FMC) Versione software 10.10.1.1 (build 1023)

Le informazioni discusse in questo documento fanno riferimento a dispositivi usati in uno specifico ambiente di emulazione. Su tutti i dispositivi menzionati nel documento la configurazione è stata ripristinata ai valori predefiniti. Se la rete è operativa, valutare attentamente eventuali conseguenze derivanti dall'uso dei comandi.

**Nota**: su un accessorio FPR9300 con FTD, è possibile configurare solo HA tra chassis. Le due unità di una configurazione HA devono soddisfare le condizioni indicate qui.

### **Attività 1. Verifica condizioni**

Attività richiesta:

Verificare che entrambi gli accessori FTD soddisfino i requisiti della nota e possano essere configurati come unità HA.

Soluzione:

Passaggio 1. Connettersi all'IP di gestione FPR9300 e verificare l'hardware del modulo.

Verificare l'hardware FPR9300-1.

<#root>

KSEC-FPR9K-1-A#

**show server inventory**

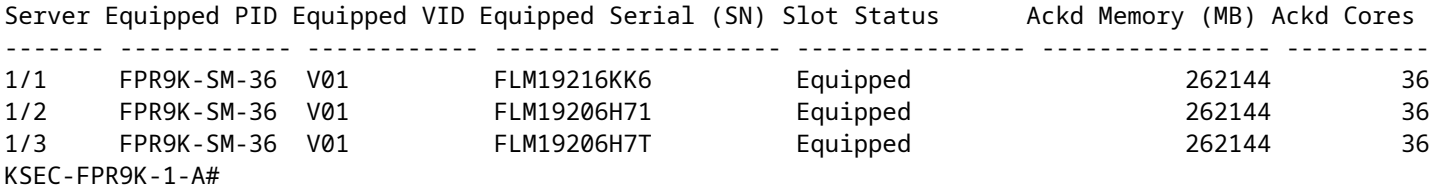

Verificare l'hardware FPR9300-2.

<#root>

KSEC-FPR9K-2-A#

**show server inventory**

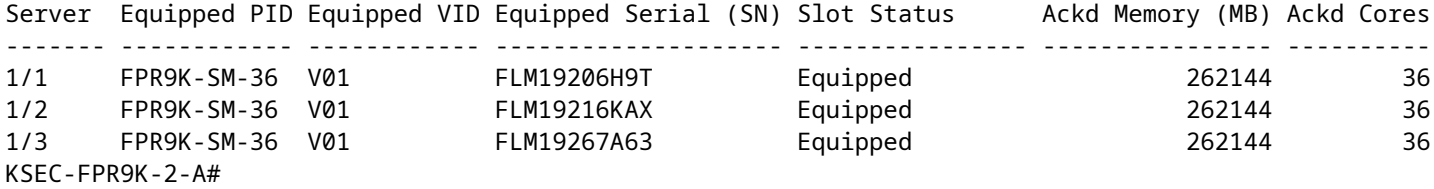

Passaggio 2. Accedere a FPR9300-1 Chassis Manager e selezionare Logical Devices (Dispositivi logici).

Verificare la versione del software, il numero e il tipo di interfacce, come mostrato nelle immagini.

FPR9300-1

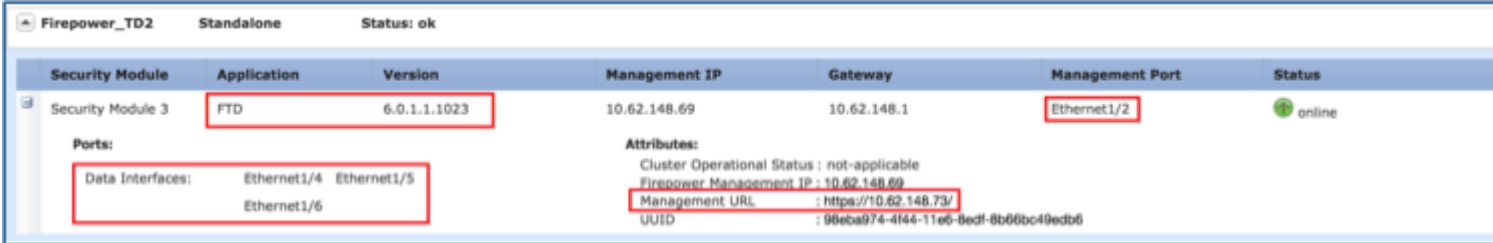

FPR9300-2

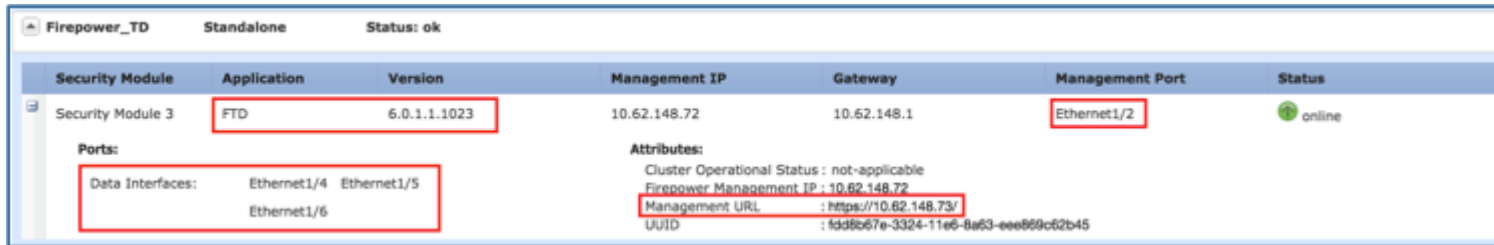

# **Attività 2. Configurazione di FTD HA su FPR9300**

Attività richiesta:

Configurare il failover Attivo/Standby (HA) come nell'immagine seguente.

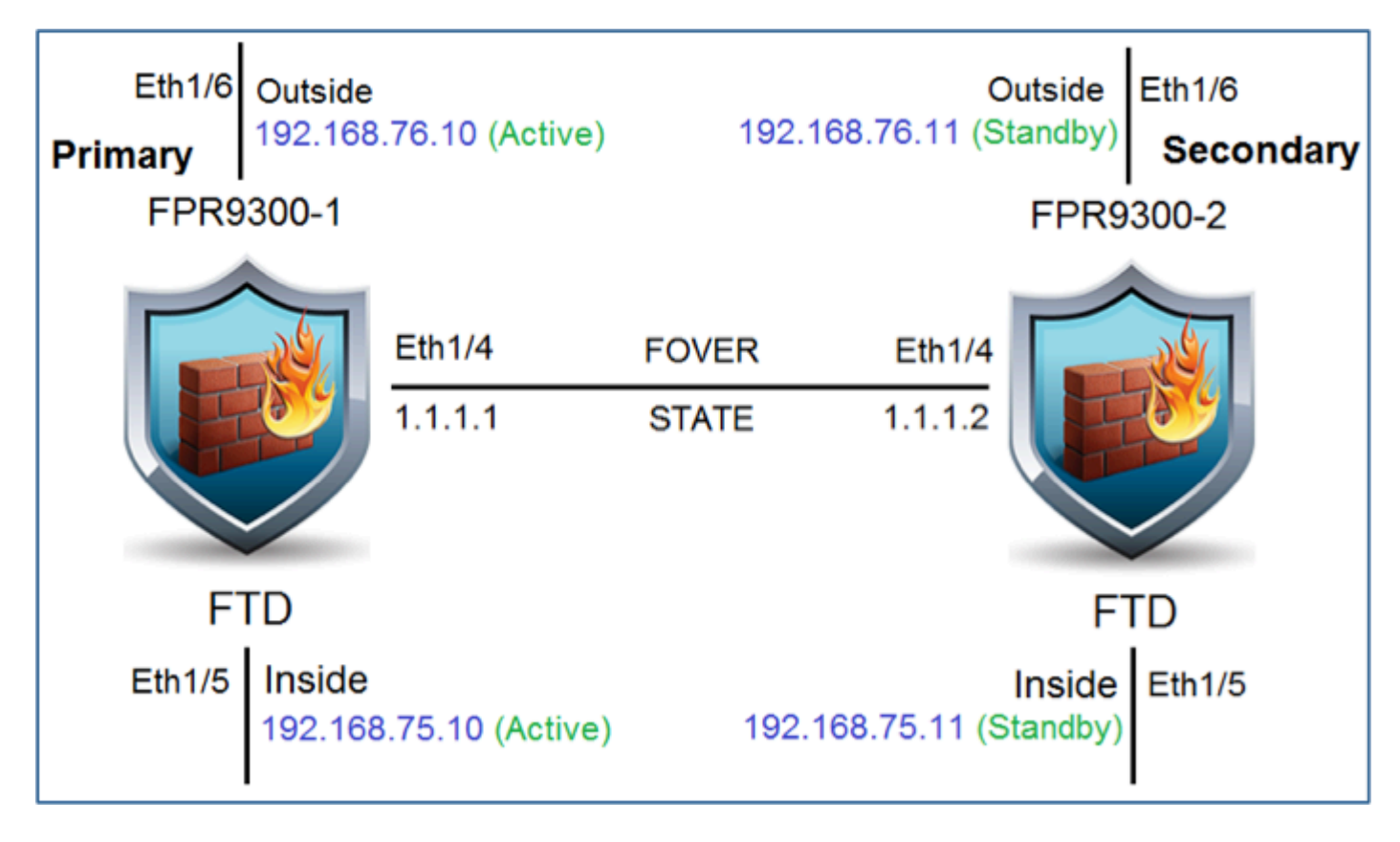

Soluzione:

Entrambi i dispositivi FTD sono già registrati sull'FMC, come mostrato nell'immagine.

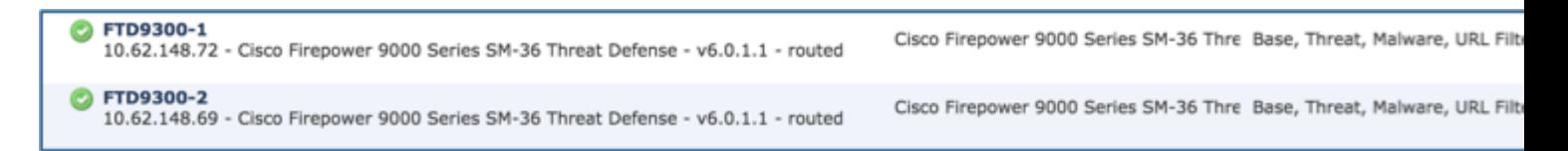

Passaggio 1. Per configurare il failover FTD, passare a **Dispositivi > Gestione dispositivi** e selezionare **Aggiungi alta disponibilità** come mostrato nell'immagine.

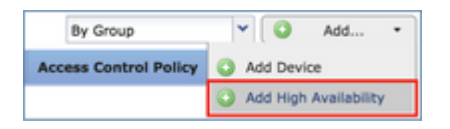

Passaggio 2. Immettere il **peer primario** e il **peer secondario**, quindi selezionare **Continue** (Continua) come mostrato nell'immagine.

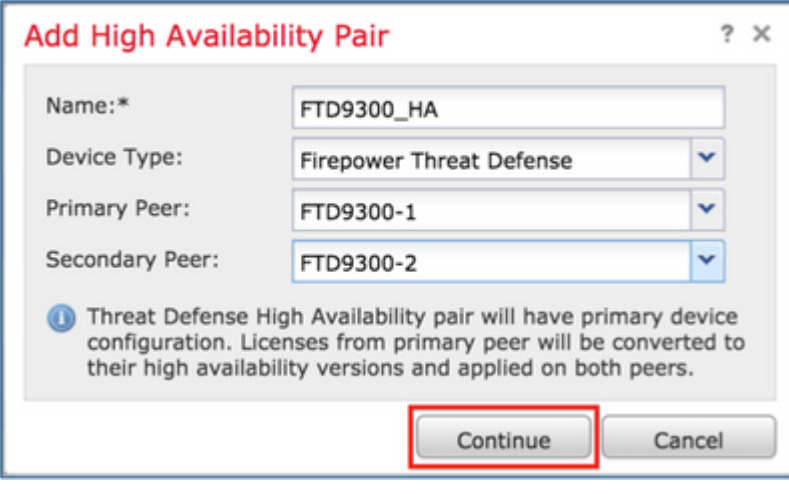

**Avvertenza**: assicurarsi di selezionare l'unità corretta come unità **principale**. Tutte le configurazioni sull'unità primaria selezionata vengono replicate sull'unità FTD secondaria selezionata. A seguito della replica, la configurazione corrente sull'unità secondaria può essere **sostituita**.

#### **Condizioni**

Per creare una coppia HA tra 2 dispositivi FTD, è necessario soddisfare le seguenti condizioni:

- Stesso modello
- Stessa versione per FXOS e FTD (stessa release principale (primo numero), secondaria (secondo numero) e di manutenzione (terzo numero))
- Stesso numero di interfacce
- Stesso tipo di interfacce
- Entrambe le periferiche fanno parte dello stesso gruppo/dominio in FMC
- Stessa configurazione del protocollo Network Time Protocol (NTP)
- I due dispositivi devono essere completamente implementati sull'FMC senza modifiche non confermate
- Modalità firewall uguale: instradato o trasparente.
- Controllare quanto sopra su entrambi i dispositivi FTD e sulla GUI FMC in quanto si sono verificati casi in cui gli FTD avevano lo stesso modello, ma ciò non si rifletteva sull'FMC.
- Il protocollo DHCP/Point-to-Point over Ethernet (PPPoE) non è configurato in alcuna interfaccia
- I nomi host (nome di dominio completo (FQDN)) devono essere diversi sui due chassis. Per controllare il nome host dello chassis, passare alla CLI FTD ed eseguire questo comando:

<#root>

firepower#

**show chassis-management-url**

https://

**KSEC-FPR9K-1.cisco.com**

:443//

**Nota**: nell'FTD successivo alla 6.3 usare il comando **'show chassis detail'**

<#root>

firepower#

**show chassis detail**

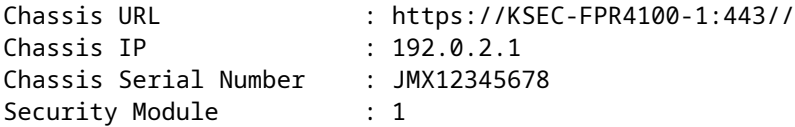

Se entrambi gli chassis hanno lo stesso nome, modificarne uno con questi comandi:

<#root> KSEC-FPR9K-1-A# **scope system** KSEC-FPR9K-1-A /system # **set name FPR9K-1new** Warning: System name modification changes FC zone name and redeploys them non-disruptively KSEC-FPR9K-1-A /system\* # **commit-buffer** FPR9K-1-A /system # **exit**

#

**FPR9K-1new-A**

Dopo aver modificato il nome dello chassis, annullare la registrazione dell'FTD dall'FMC e registrarlo di nuovo. Quindi, procedere con la creazione della coppia HA.

Passaggio 3. Configurare HA e lo stato delle impostazioni dei collegamenti.

In questo caso, le impostazioni del collegamento dello stato sono le stesse del collegamento High Availability.

Selezionare **Add** (Aggiungi) e attendere alcuni minuti finché la coppia HA non viene implementata, come mostrato nell'immagine.

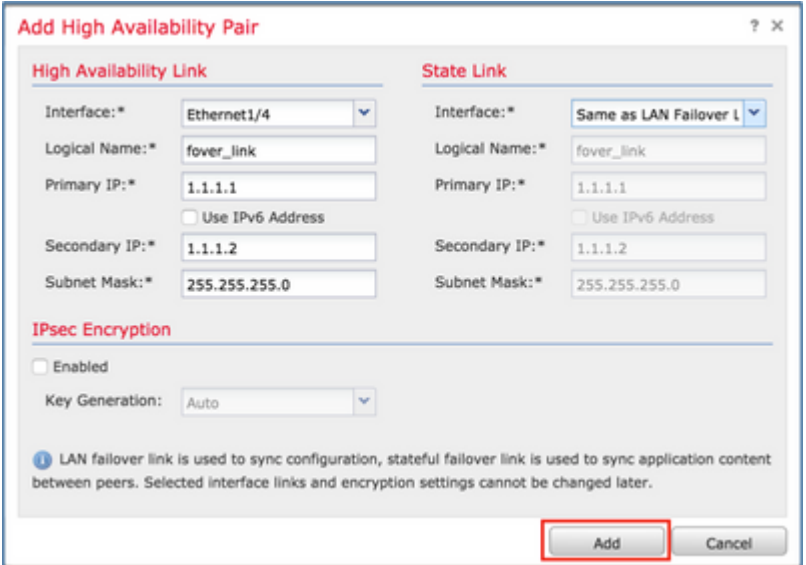

Passaggio 4. Configurare le interfacce dati (indirizzi IP primario e in standby)

Dalla GUI dell'FMC, selezionare sull'HA **Edit** (Modifica) come mostrato nell'immagine.

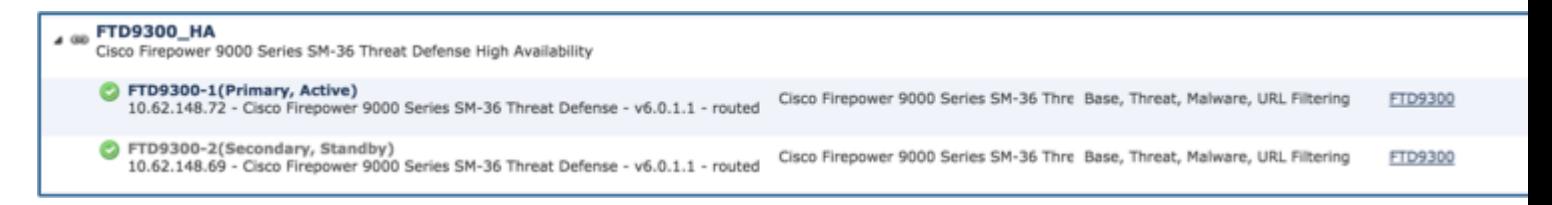

Passaggio 5. Configurare le impostazioni dell'interfaccia come mostrato nelle immagini.

Interfaccia Ethernet 1/5.

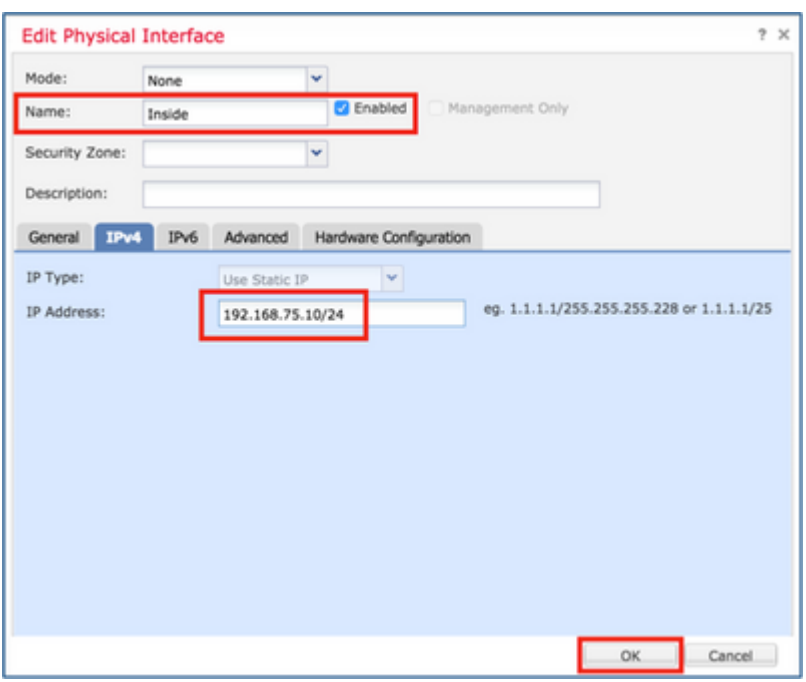

#### Interfaccia Ethernet 1/6.

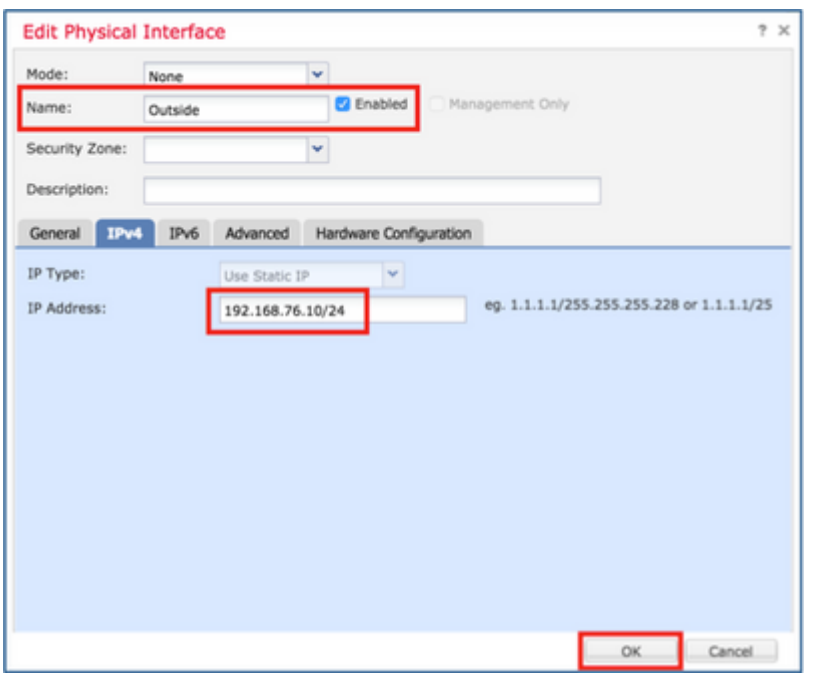

Passaggio 6. Passare a **Alta disponibilità** e selezionare il nome dell'interfaccia **Modifica** per aggiungere gli indirizzi IP in standby, come mostrato nell'immagine.

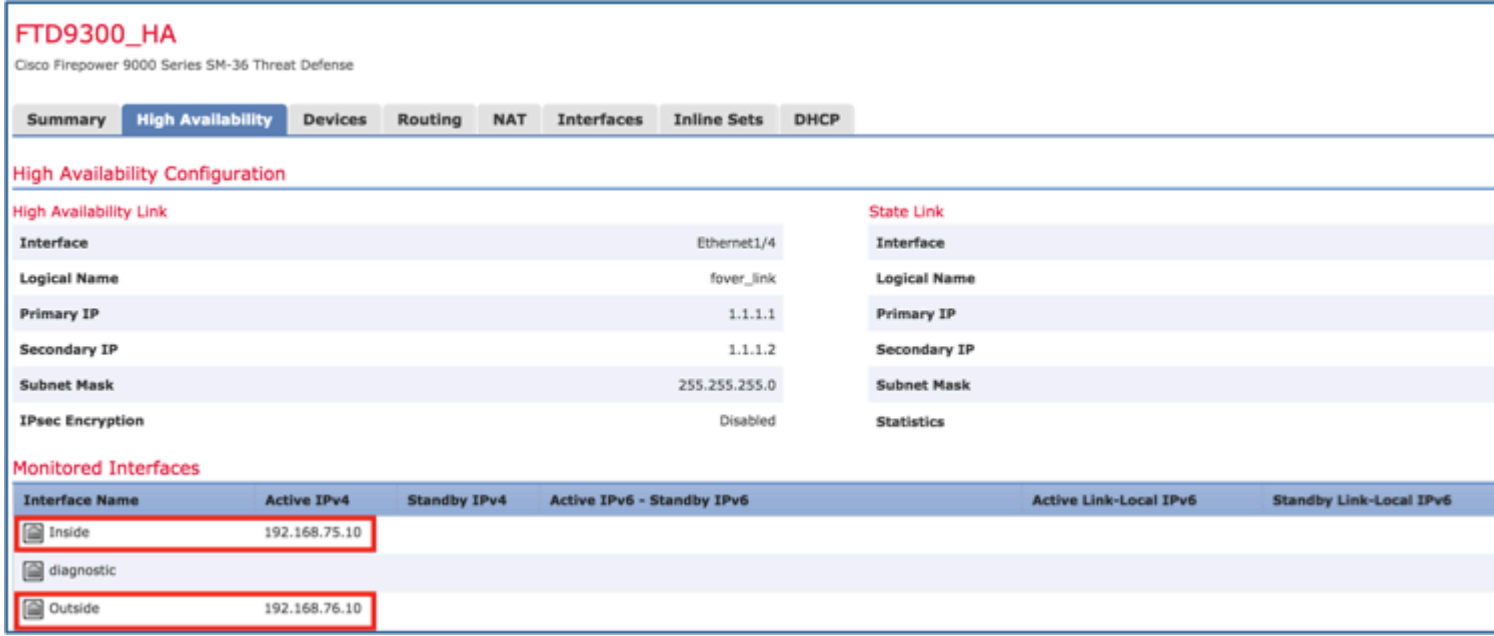

Passaggio 7. Per l'interfaccia Inside come mostrato nell'immagine.

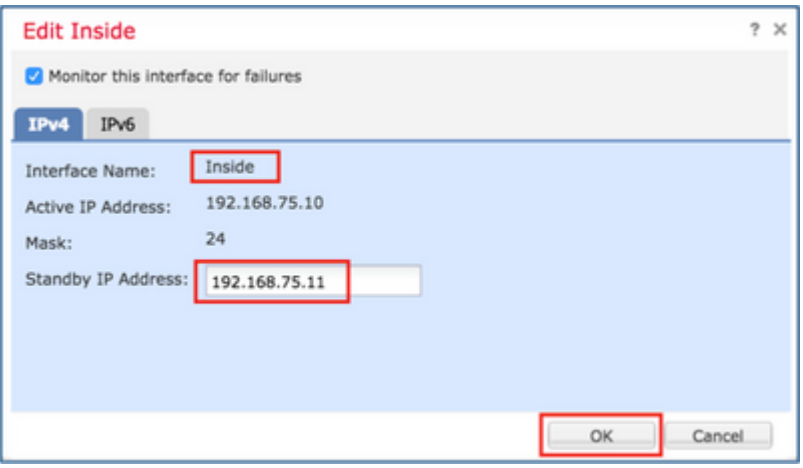

Passaggio 8. Ripetere l'operazione per l'interfaccia esterna.

Passaggio 9. Verificare il risultato come mostrato nell'immagine.

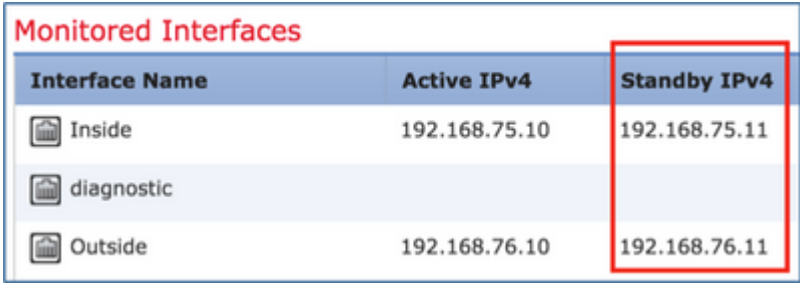

Passaggio 10. Rimanere nella scheda Alta disponibilità e configurare gli indirizzi MAC virtuali come mostrato nell'immagine.

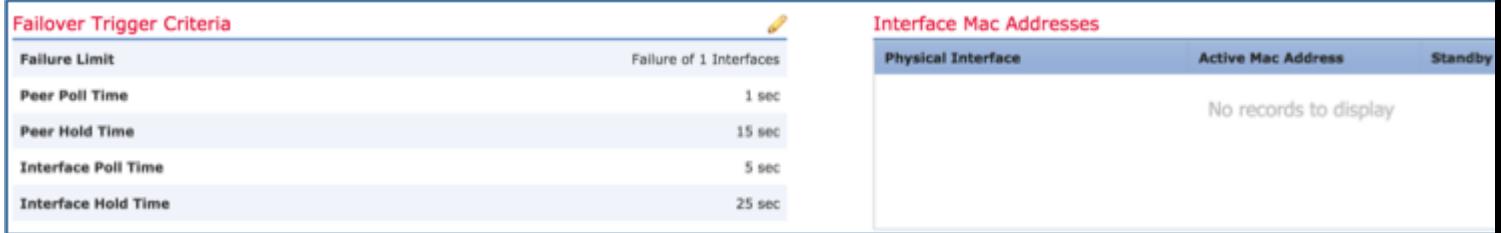

Passaggio 11. Per l'interfaccia interna è come mostrato nell'immagine.

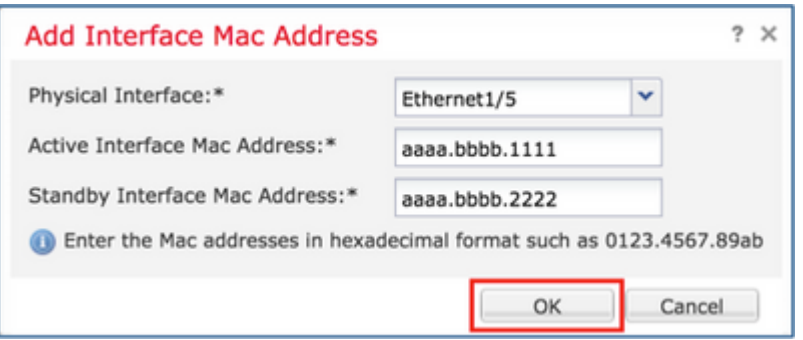

Passaggio 12. Ripetere l'operazione per l'interfaccia esterna.

Passaggio 13. Verificare il risultato come mostrato nell'immagine.

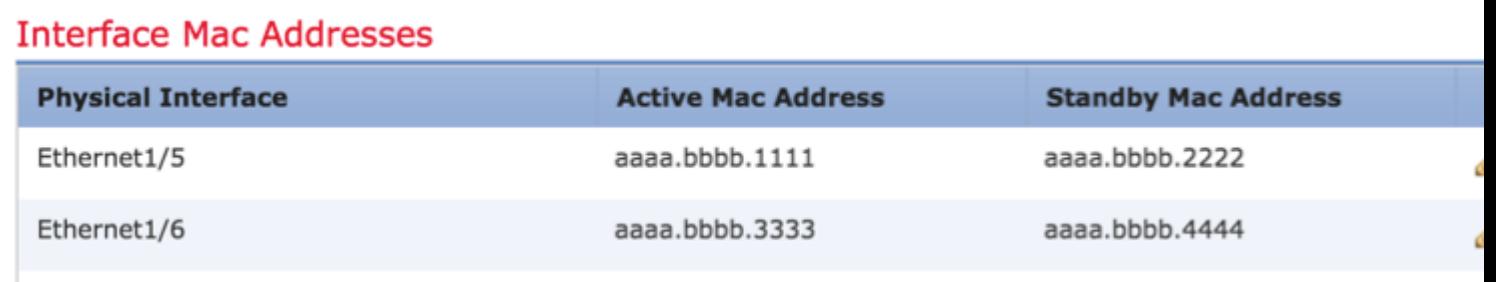

Passaggio 14. Dopo aver configurato le modifiche, selezionare **Salva** e distribuisci.

### **Attività 3. Verifica FTD HA e licenza**

Attività richiesta:

Verificare le impostazioni HA della coppia di FTD e le licenze abilitate dalla GUI dell'FMC e dalla CLI degli FTD.

Soluzione:

Passaggio 1. Passare a **Riepilogo** e controllare le impostazioni HA e le licenze abilitate come mostrato nell'immagine.

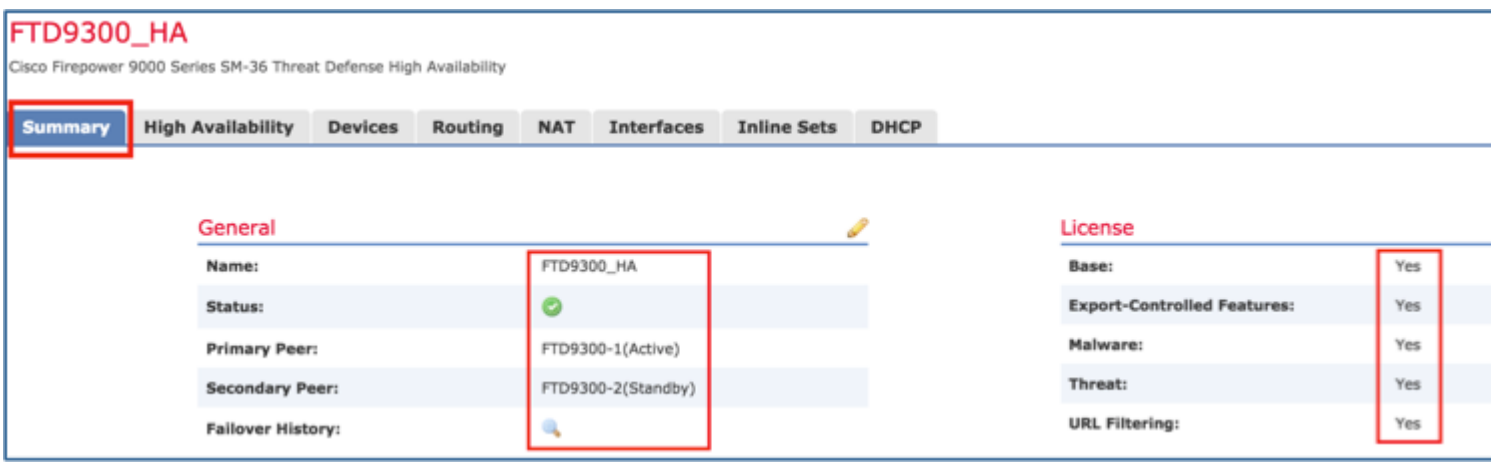

Passaggio 2. Dalla CLI di FTD CLISH, eseguire i seguenti comandi:

```
<#root>
>
show high-availability config
Failover
On
Failover unit
Primary
Failover LAN Interface:
fover_link Ethernet1/4 (up)
```
Reconnect timeout 0:00:00 Unit Poll frequency 1 seconds, holdtime 15 seconds Interface Poll frequency 5 seconds, holdtime 25 seconds Interface Policy 1 Monitored Interfaces 1 of 1041 maximum MAC Address Move Notification Interval not set failover replication http Version: Ours 9.6(1), Mate 9.6(1) Serial Number: Ours FLM19267A63, Mate FLM19206H7T Last Failover at: 18:32:38 EEST Jul 21 2016 This host: Primary - Active Active time: 3505 (sec) slot 0: UCSB-B200-M3-U hw/sw rev (0.0/9.6(1)) status (Up Sys) Interface diagnostic (0.0.0.0): Normal (Waiting) slot 1: snort rev (1.0) status (up) slot 2: diskstatus rev (1.0) status (up) Other host: Secondary - Standby Ready Active time: 172 (sec) slot 0: UCSB-B200-M3-U hw/sw rev (0.0/9.6(1)) status (Up Sys) Interface diagnostic (0.0.0.0): Normal (Waiting) slot 1: snort rev (1.0) status (up) slot 2: diskstatus rev (1.0) status (up) Stateful Failover Logical Update Statistics Link : fover\_link Ethernet1/4 (up) Stateful Obj xmit xerr rcv rerr General 417 0 416 0 sys cmd 416 0 416 0 up time 0 0 0 0 0 RPC services 0 0 0 0 0 TCP conn 0 0 0 0 UDP conn 0 0 0 0 ARP tbl 0 0 0 0 0 Xlate\_Timeout 0 0 0 0 IPv6 ND tbl 0 0 0 0 0 VPN IKEv1 SA 0 0 0 0 0 VPN IKEv1 P2 0 0 0 0 0 VPN IKEv2 SA 0 0 0 0 0 VPN IKEv2 P2 0 0 0 0 0 VPN CTCP upd 0 0 0 0 0 VPN SDI upd 0 0 0 0 0 VPN DHCP upd 0 0 0 0 0 SIP Session 0 0 0 0  $SIP$  Tx 0 0 0 0 0 SIP Pinhole 0 0 0 0 0 Route Session 0 0 0 0 Router ID 0 0 0 0 0 User-Identity 1 0 0 0 CTS SGTNAME 0 0 0 0 CTS PAC 0 0 0 0 TrustSec-SXP 0 0 0 0 IPv6 Route 0 0 0 0 STS Table 0 0 0 0 0 Logical Update Queue Information Cur Max Total

Recv Q: 0 10 416 Xmit Q: 0 11 2118 Passaggio 3. Eseguire la stessa operazione sul dispositivo secondario.

Passaggio 4. Eseguire il comando **show failover state** dalla CLI di LINA:

<#root> firepower# **show failover state** State Last Failure Reason Date/Time This host - Primary Active None Other host - Secondary Standby Ready Comm Failure 18:32:56 EEST Jul 21 2016 ====Configuration State=== Sync Done ====Communication State=== Mac set firepower#

Passaggio 5. Verificare la configurazione dall'unità principale (LINA CLI):

```
<#root>
```
firepower#

```
show running-config failover
```
failover failover lan unit primary failover lan interface fover\_link Ethernet1/4 failover replication http failover mac address Ethernet1/5

**aaaa.bbbb.1111 aaaa.bbbb.2222**

failover mac address Ethernet1/6

```
aaaa.bbbb.3333 aaaa.bbbb.4444
```

```
failover link fover link Ethernet1/4
failover interface ip fover_link 10.10.1.1 255.255.255.0 standby 10.10.1.2
firepower#
```
firepower#

```
show running-config interface
```

```
!
interface Ethernet1/2
 management-only
 nameif diagnostic
 security-level 0
 no ip address
!
interface Ethernet1/4
```

```
 description LAN/STATE Failover Interface
!
interface Ethernet1/5
 nameif Inside
 security-level 0
  ip address 192.168.75.10 255.255.255.0
standby 192.168.75.11
!
interface Ethernet1/6
 nameif Outside
 security-level 0
  ip address 192.168.76.10 255.255.255.0
standby 192.168.76.11
firepower#
```
### **Attività 4. Cambia ruoli di failover**

Attività richiesta:

Dall'FMC, invertire i ruoli di failover da Principale/Attivo, Secondario/Standby a Principale/Standby, Secondario/Attivo

Soluzione:

Passaggio 1. Selezionate l'icona come mostrato nell'immagine.

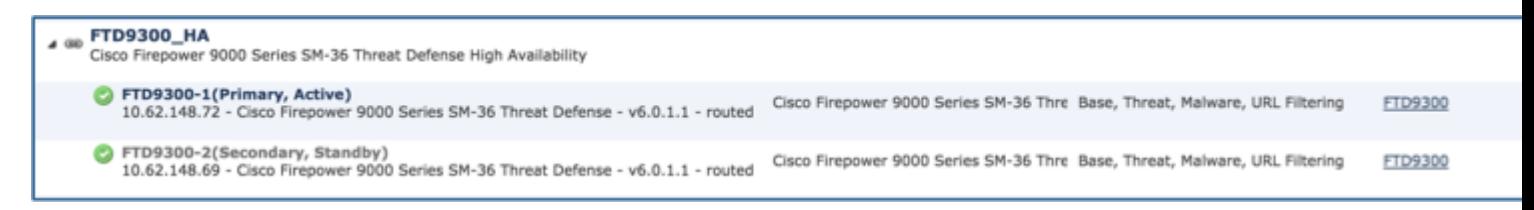

Passaggio 2. Confermare l'azione sulla finestra popup come mostrato nell'immagine.

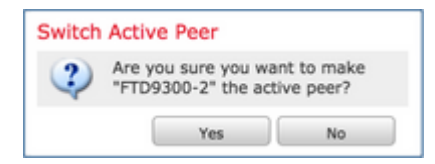

Passaggio 3. Verificare il risultato come mostrato nell'immagine.

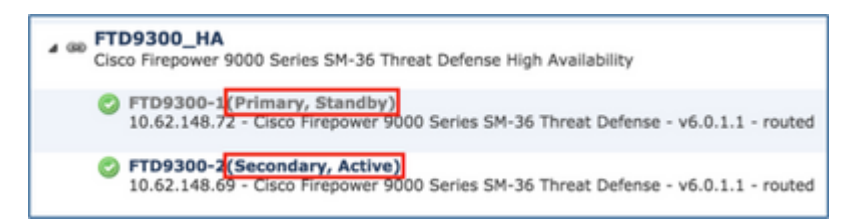

Dalla CLI LINA, è possibile verificare che il comando **no failover active** è stato eseguito sull'unità Principale/Attiva:

```
Jul 22 2016 10:39:26: %ASA-5-111008: User 'enable_15' executed the '
no failover active
' command.
Jul 22 2016 10:39:26: %ASA-5-111010: User 'enable_15', running 'N/A' from IP 0.0.0.0, executed 'no failo
```
È possibile usare anche il comando **show failover history**:

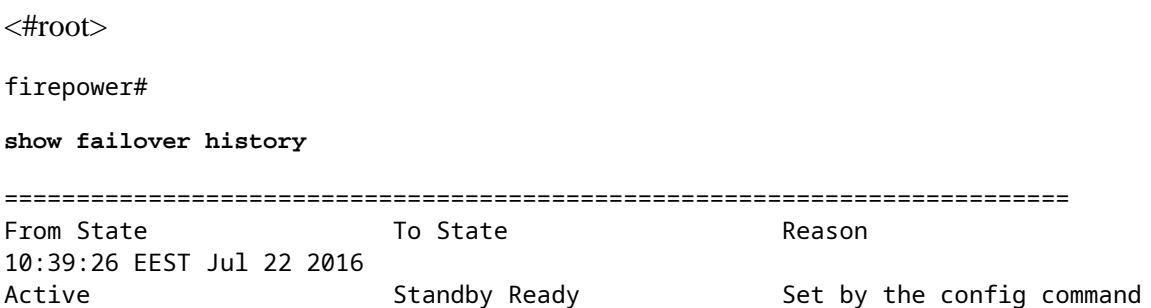

Passaggio 4. Dopo la verifica, riattivare l'unità principale.

### **Attività 5. Interrompere la coppia HA**

Attività richiesta:

Dall'FMC, separare la coppia di failover.

Soluzione:

Passaggio 1. Selezionate l'icona come mostrato nell'immagine.

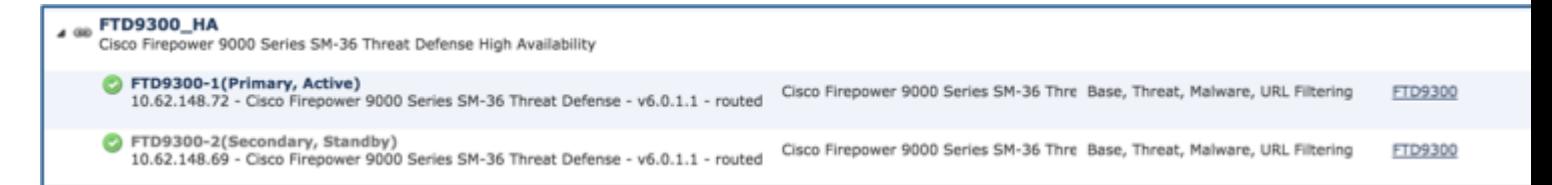

Passaggio 2. Controllare la notifica come mostrato nell'immagine.

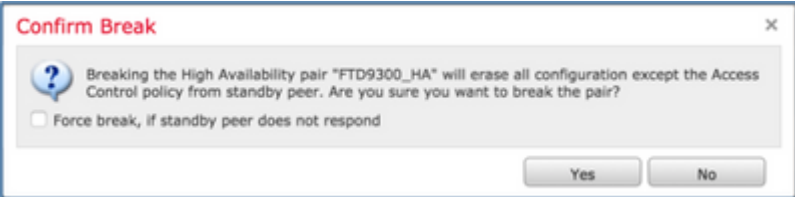

Passaggio 3. Osservate il messaggio come mostrato nell'immagine.

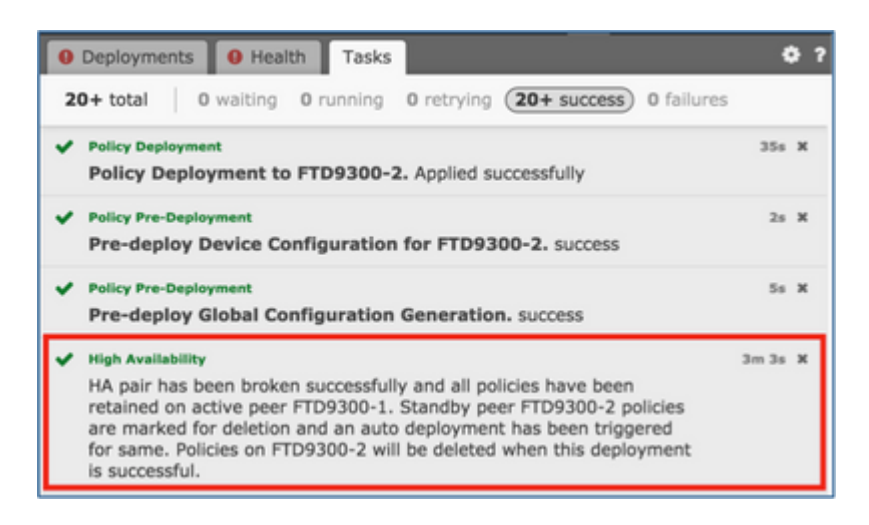

Passaggio 4. Verificare il risultato dall'interfaccia utente di FMC, come mostrato nell'immagine.

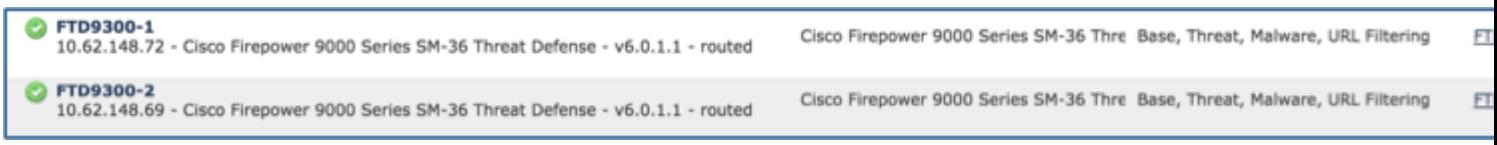

**Output del comando show running-config** sull'unità Principale prima e dopo la separazione della coppia HA:

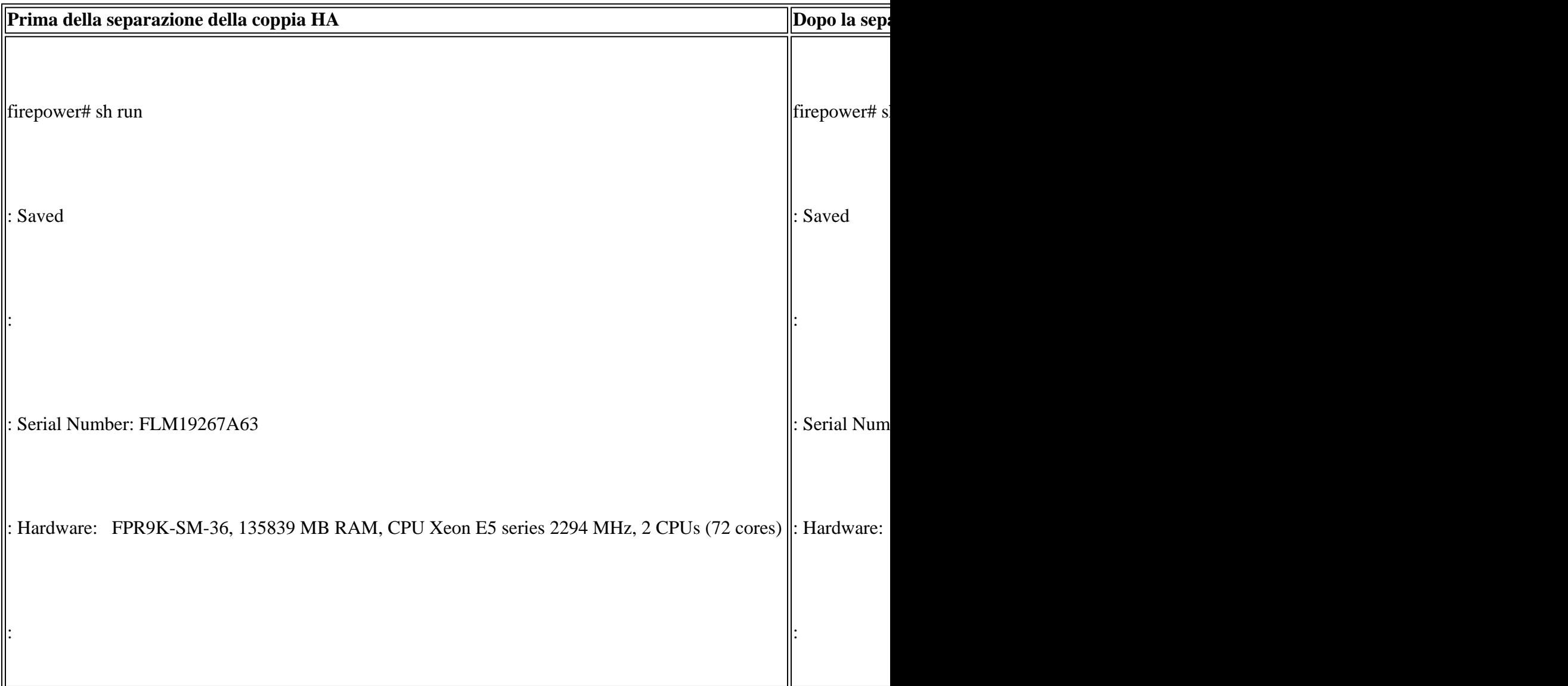

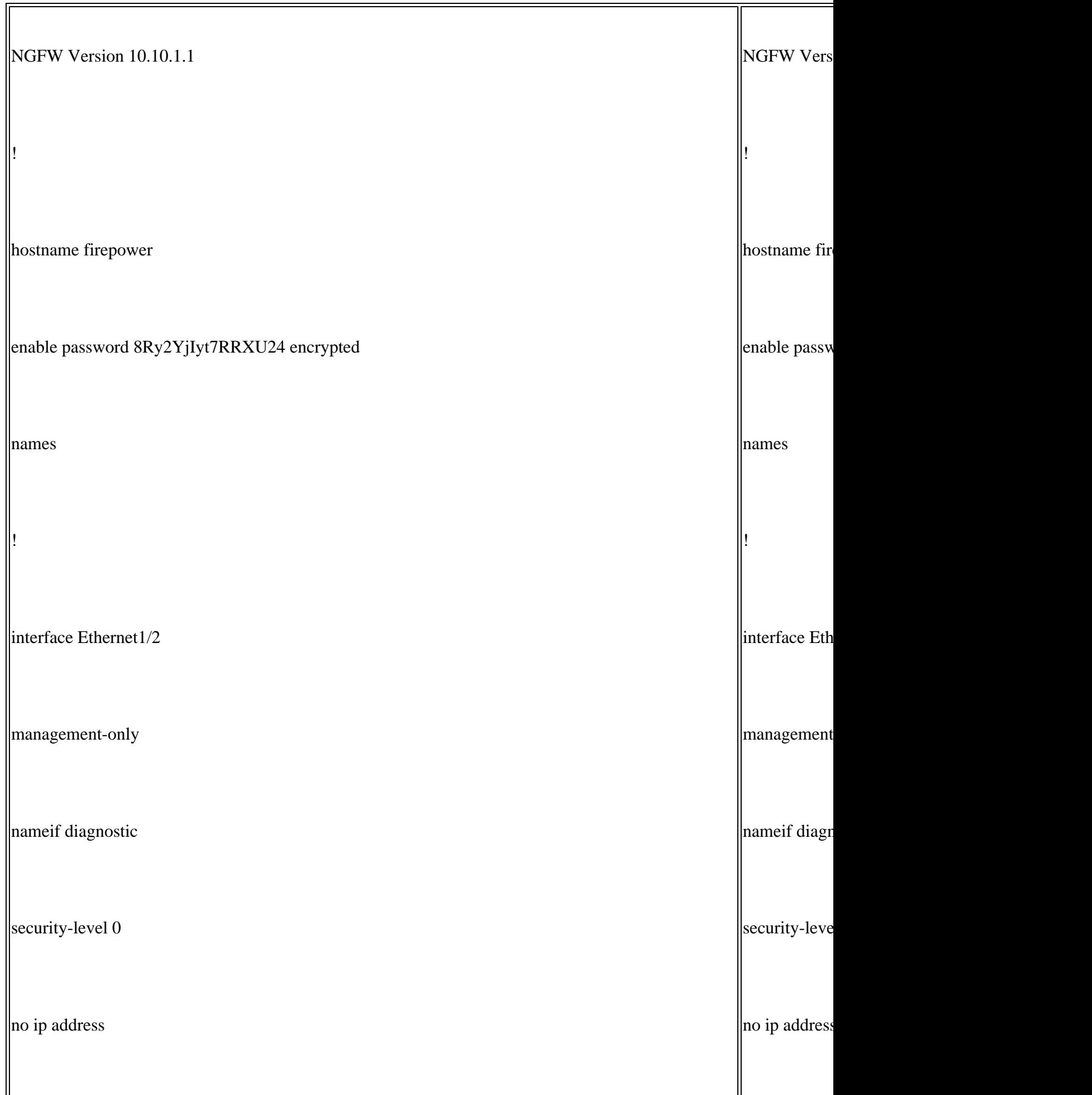

![](_page_15_Picture_79.jpeg)

![](_page_16_Picture_68.jpeg)

![](_page_17_Picture_72.jpeg)

![](_page_18_Picture_81.jpeg)

r.

![](_page_19_Picture_72.jpeg)

![](_page_20_Picture_69.jpeg)

r.

![](_page_21_Picture_80.jpeg)

![](_page_22_Picture_69.jpeg)

 $\overline{\mathbf{r}}$ 

![](_page_23_Picture_72.jpeg)

![](_page_24_Picture_85.jpeg)

 $\overline{r}$ 

![](_page_25_Picture_71.jpeg)

**Output del comando show running-config** sull'unità Secondaria prima e dopo la separazione della coppia HA mostrato nella tabella.

![](_page_25_Picture_72.jpeg)

![](_page_26_Picture_79.jpeg)

![](_page_27_Picture_71.jpeg)

![](_page_28_Picture_72.jpeg)

![](_page_29_Picture_79.jpeg)

r.

![](_page_30_Picture_72.jpeg)

![](_page_31_Picture_67.jpeg)

![](_page_32_Picture_72.jpeg)

![](_page_33_Picture_80.jpeg)

![](_page_34_Picture_80.jpeg)

![](_page_35_Picture_66.jpeg)
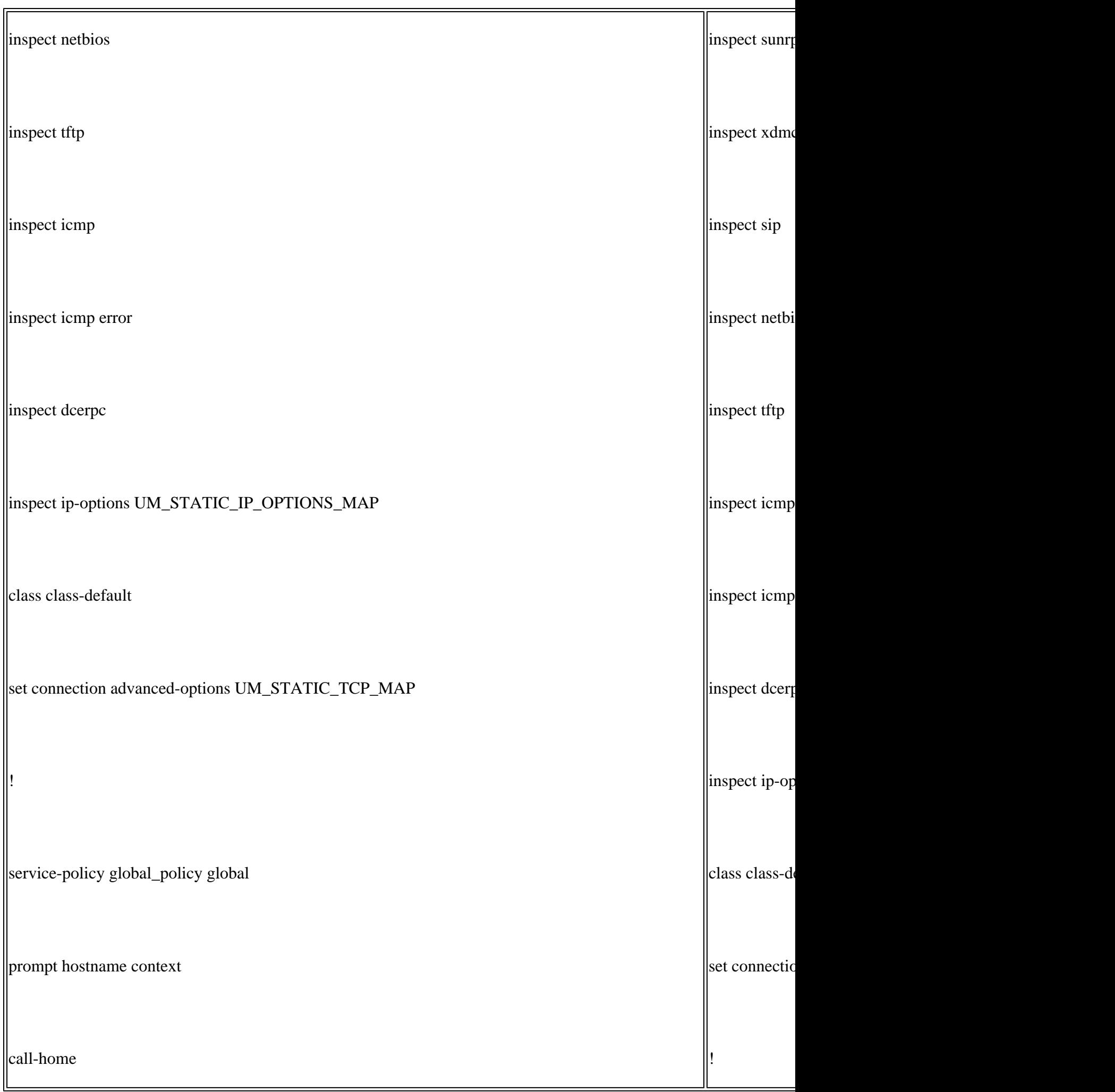

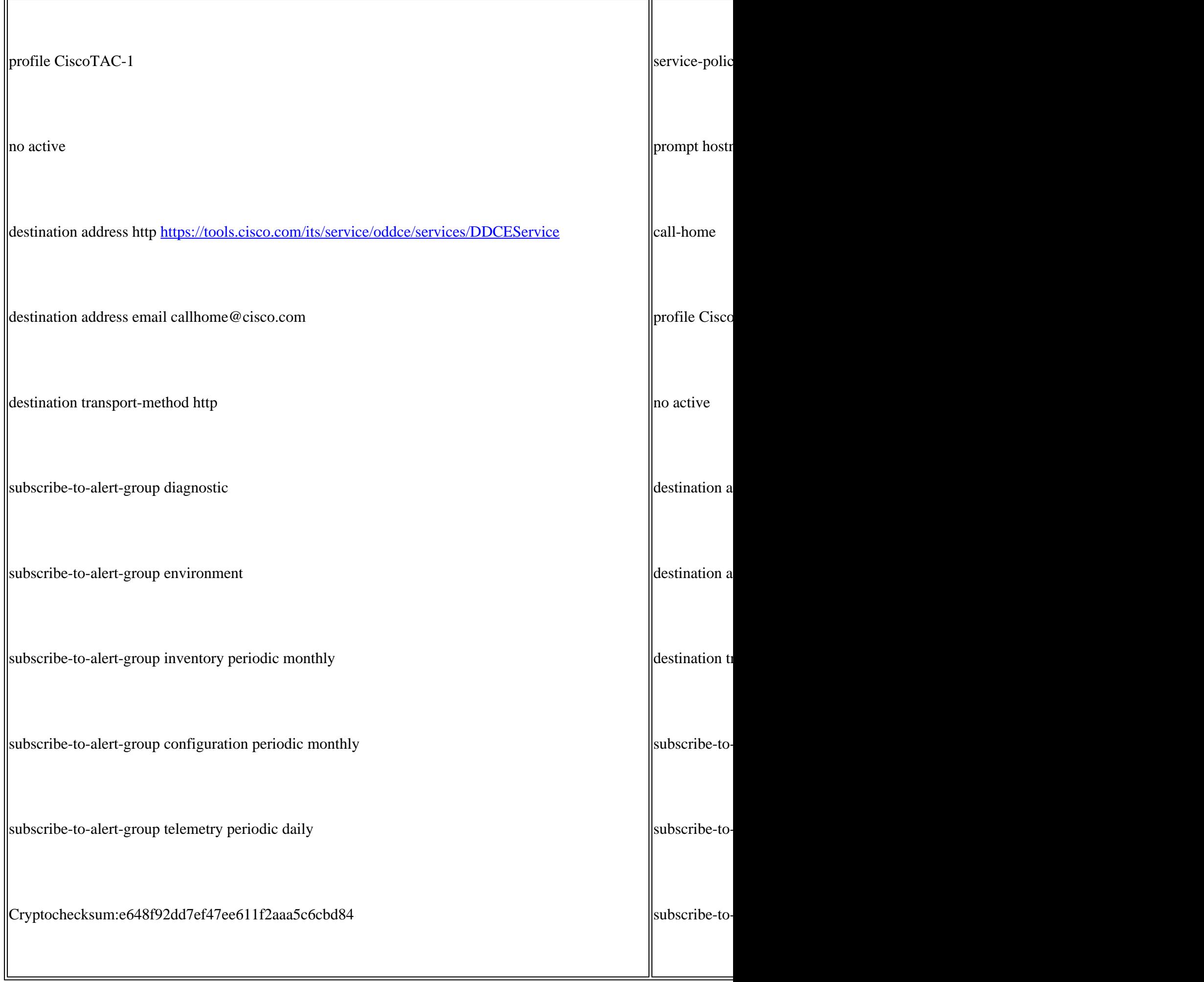

r.

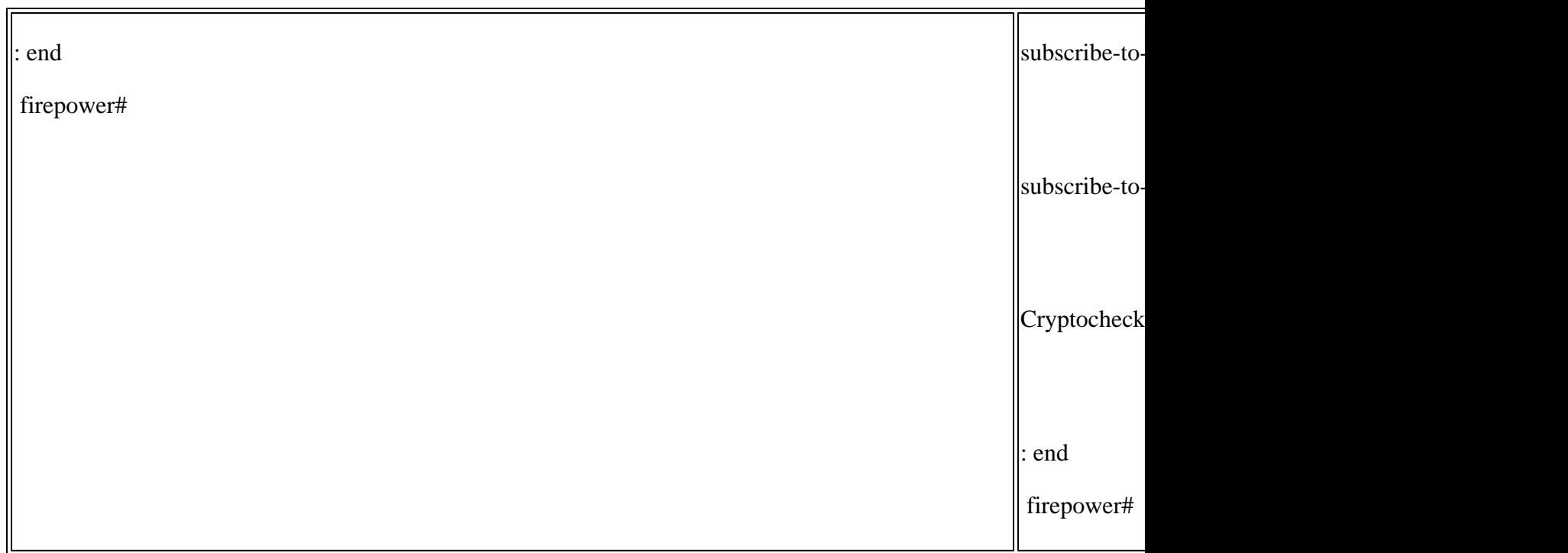

Considerazioni principali per la separazione della coppia HA:

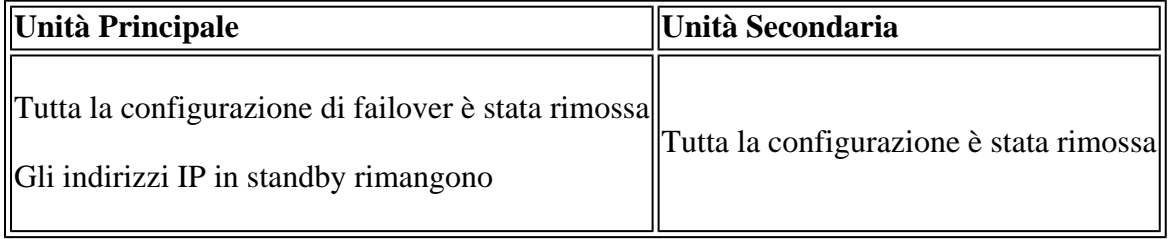

Passaggio 5. Al termine dell'operazione, ricreare la coppia HA.

# **Attività 6. Disabilita coppia HA**

Attività richiesta:

Dall'FMC, disabilitare la coppia di failover.

Soluzione:

Passaggio 1. Selezionate l'icona come mostrato nell'immagine.

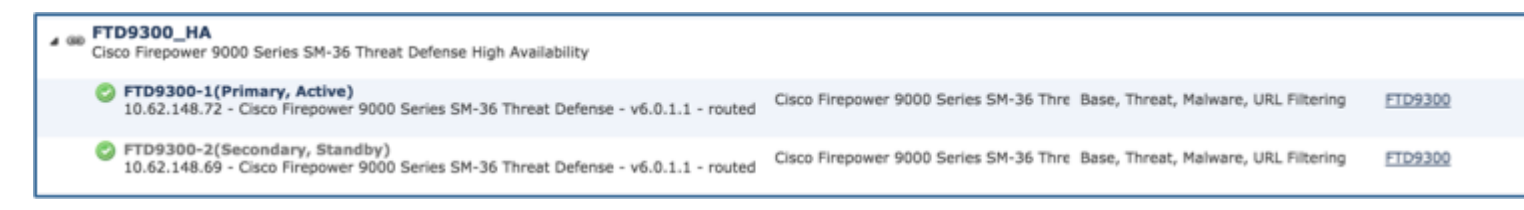

Passaggio 2. Controllare la notifica e confermare come mostrato nell'immagine.

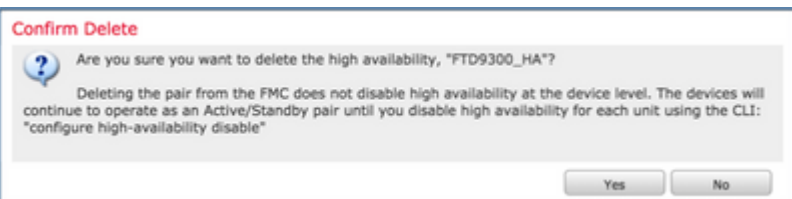

Passaggio 3. Dopo aver eliminato l'HA, entrambe le periferiche vengono rimosse dalla FMC.

#### **Output del comando show running-config** dalla CLI LINA:

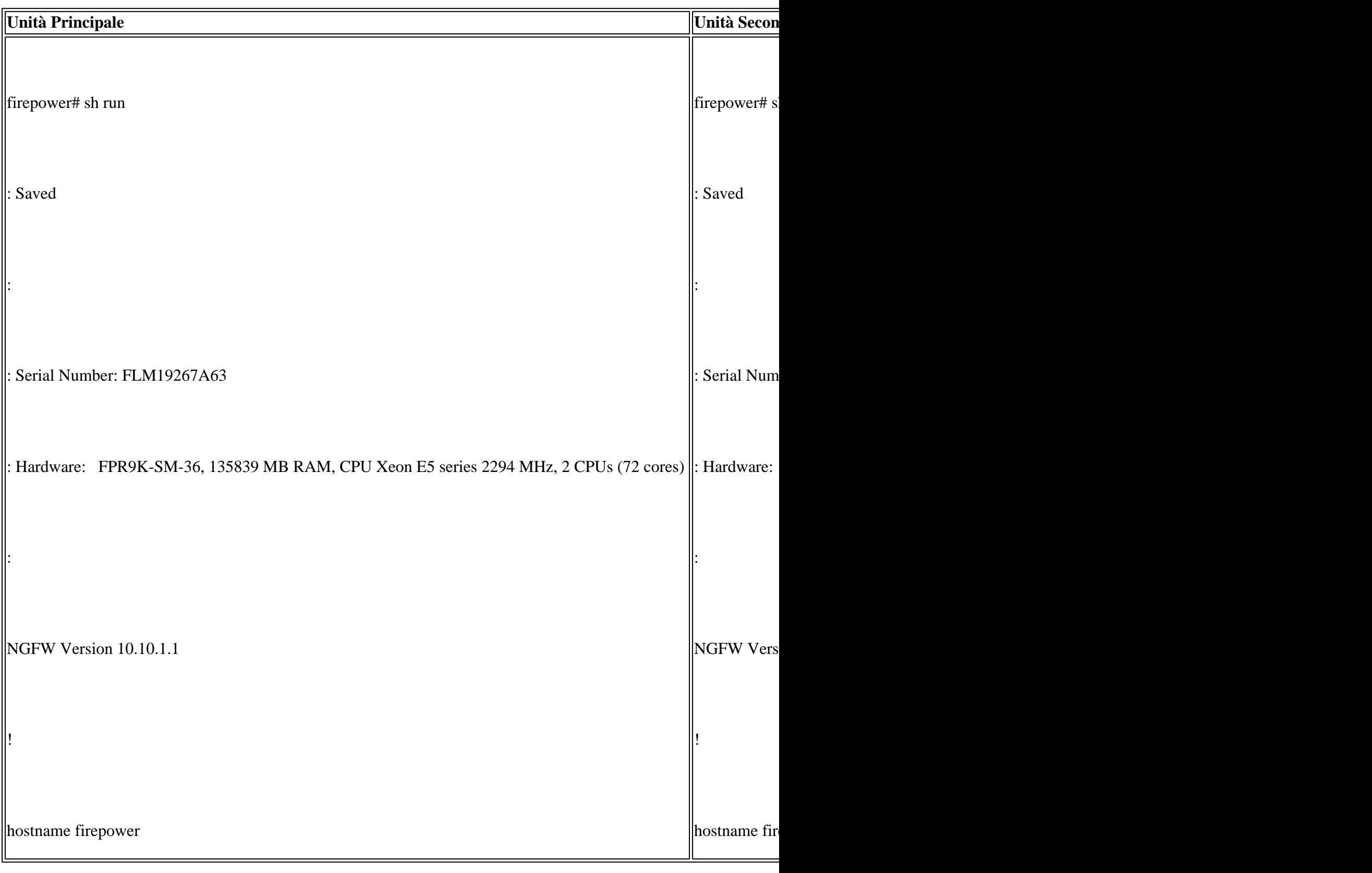

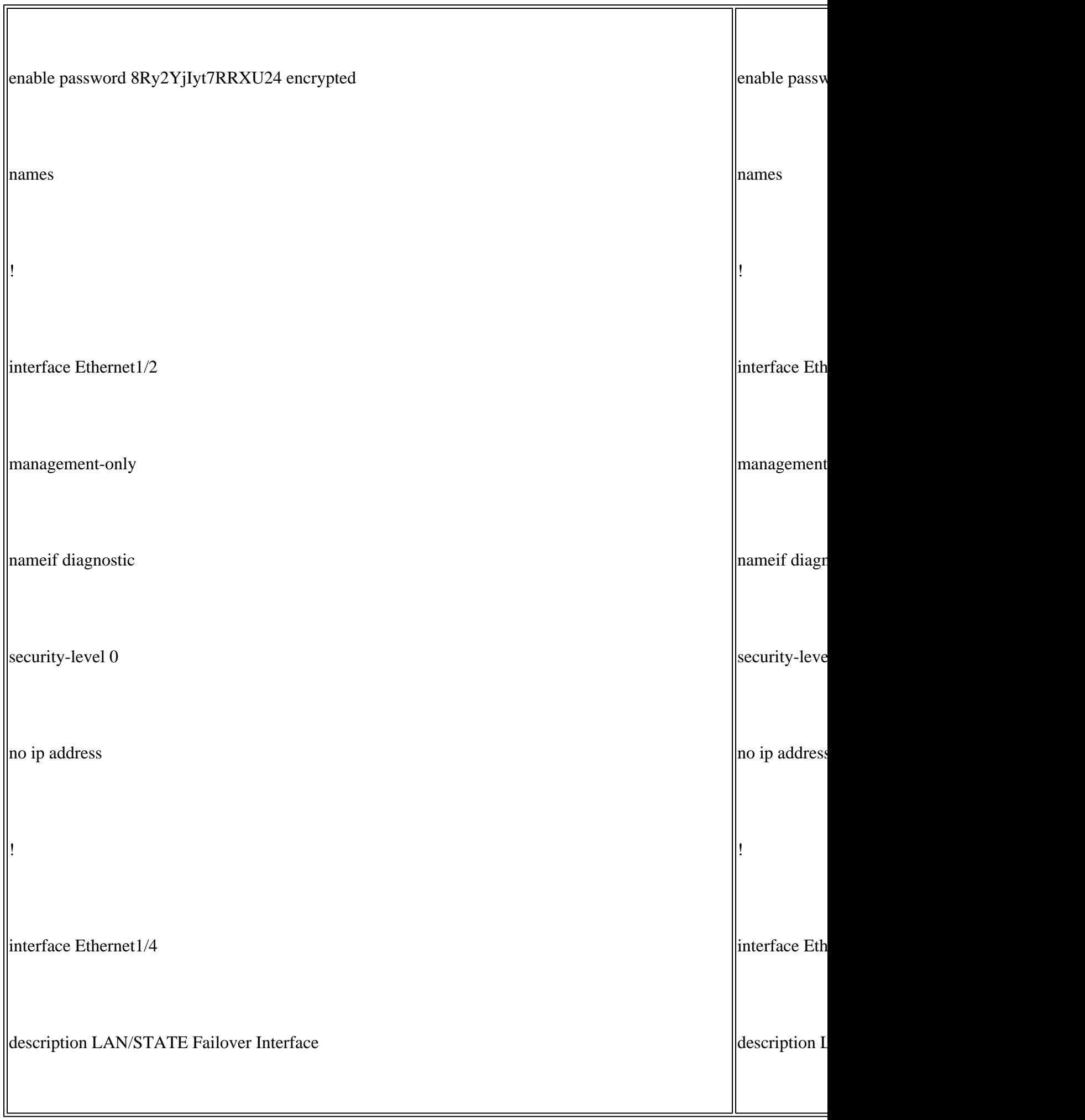

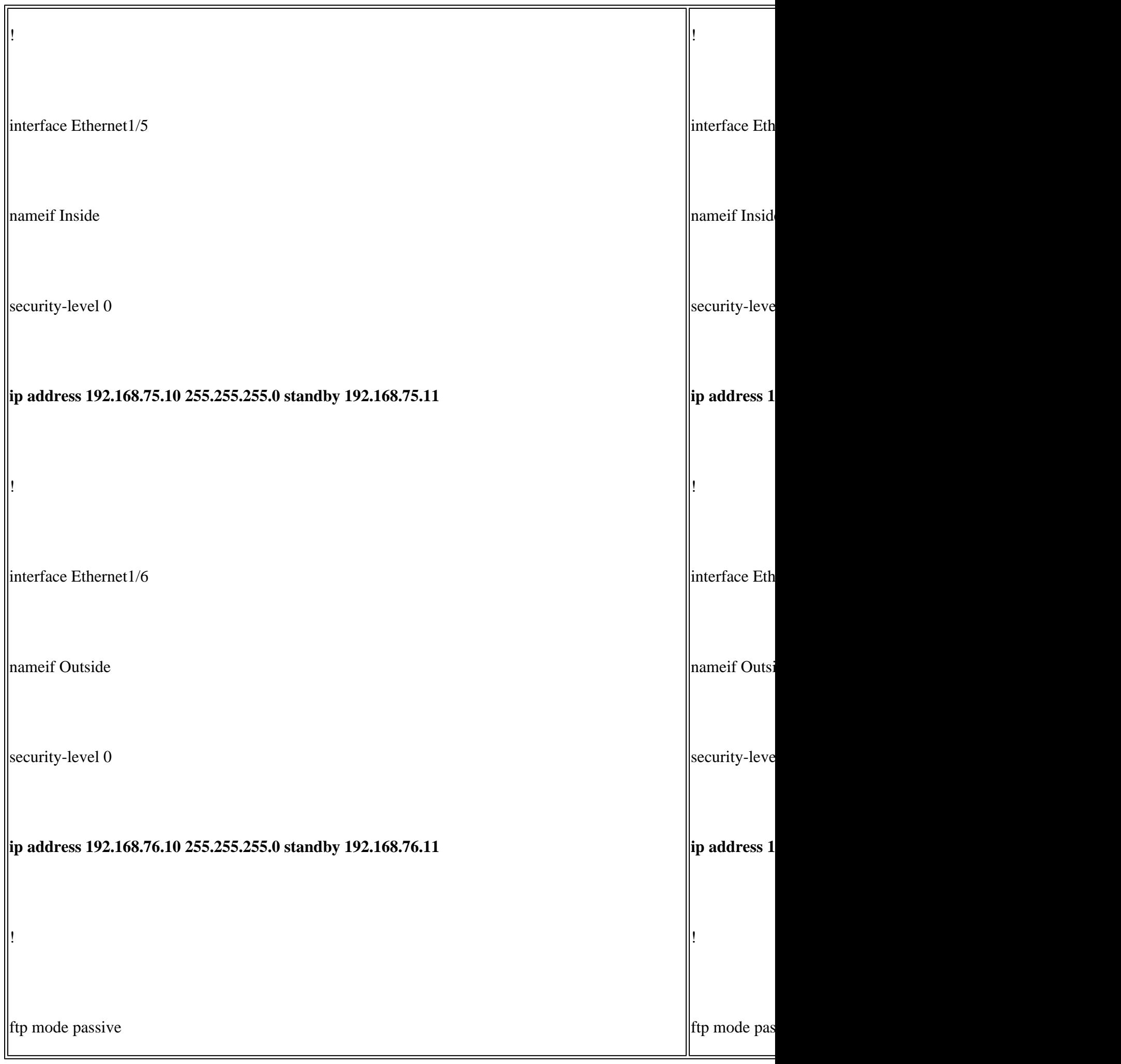

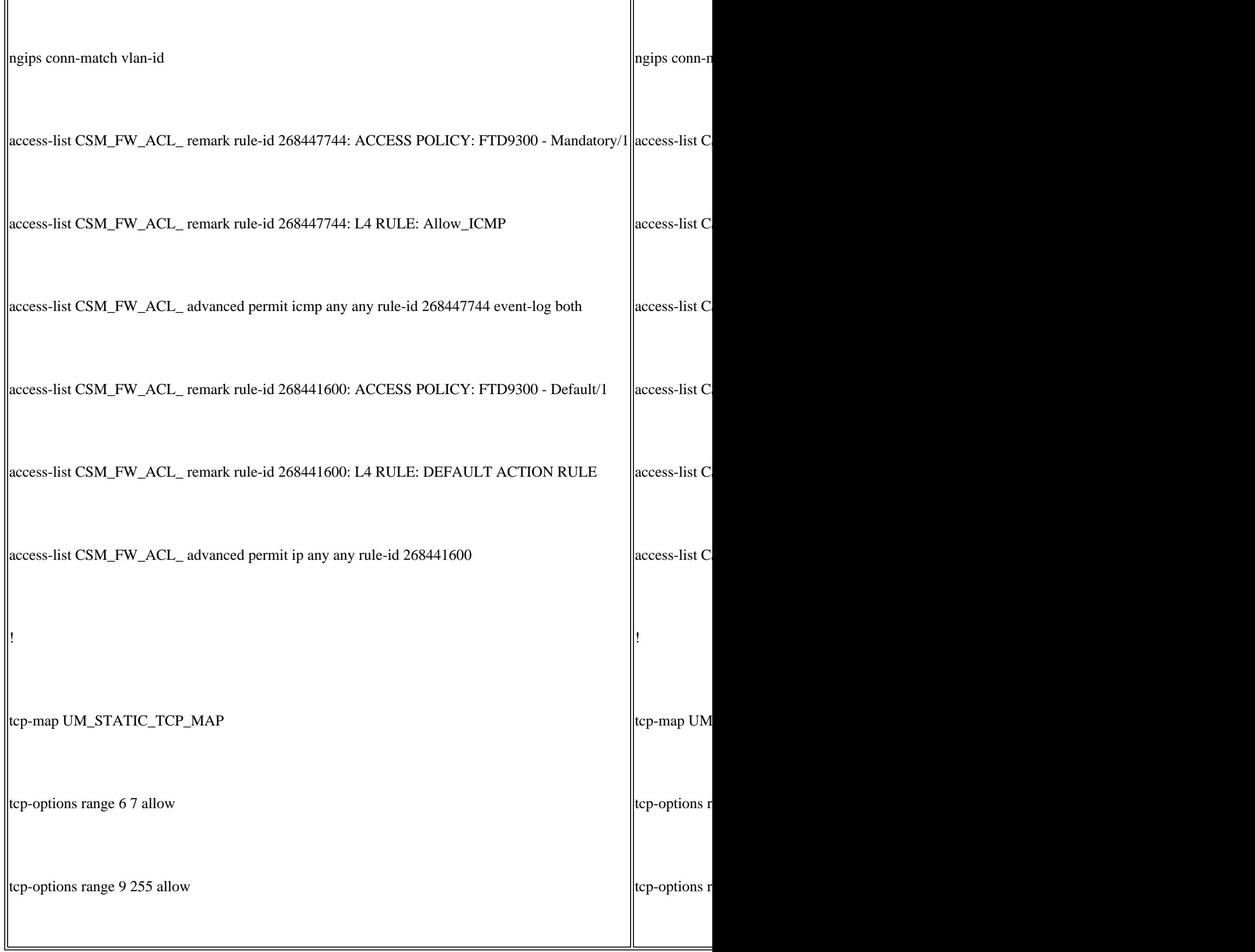

 $\mathbf{r}$ 

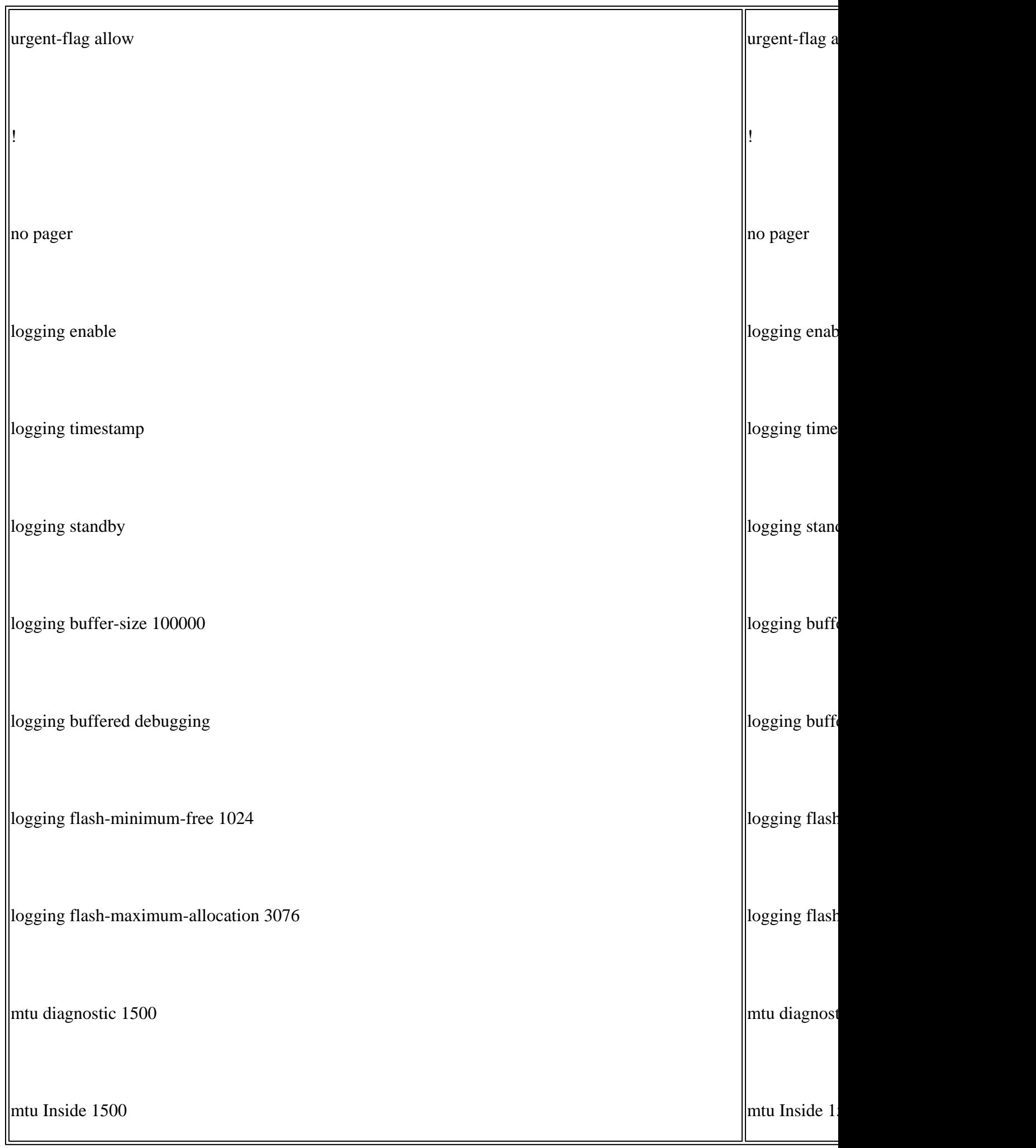

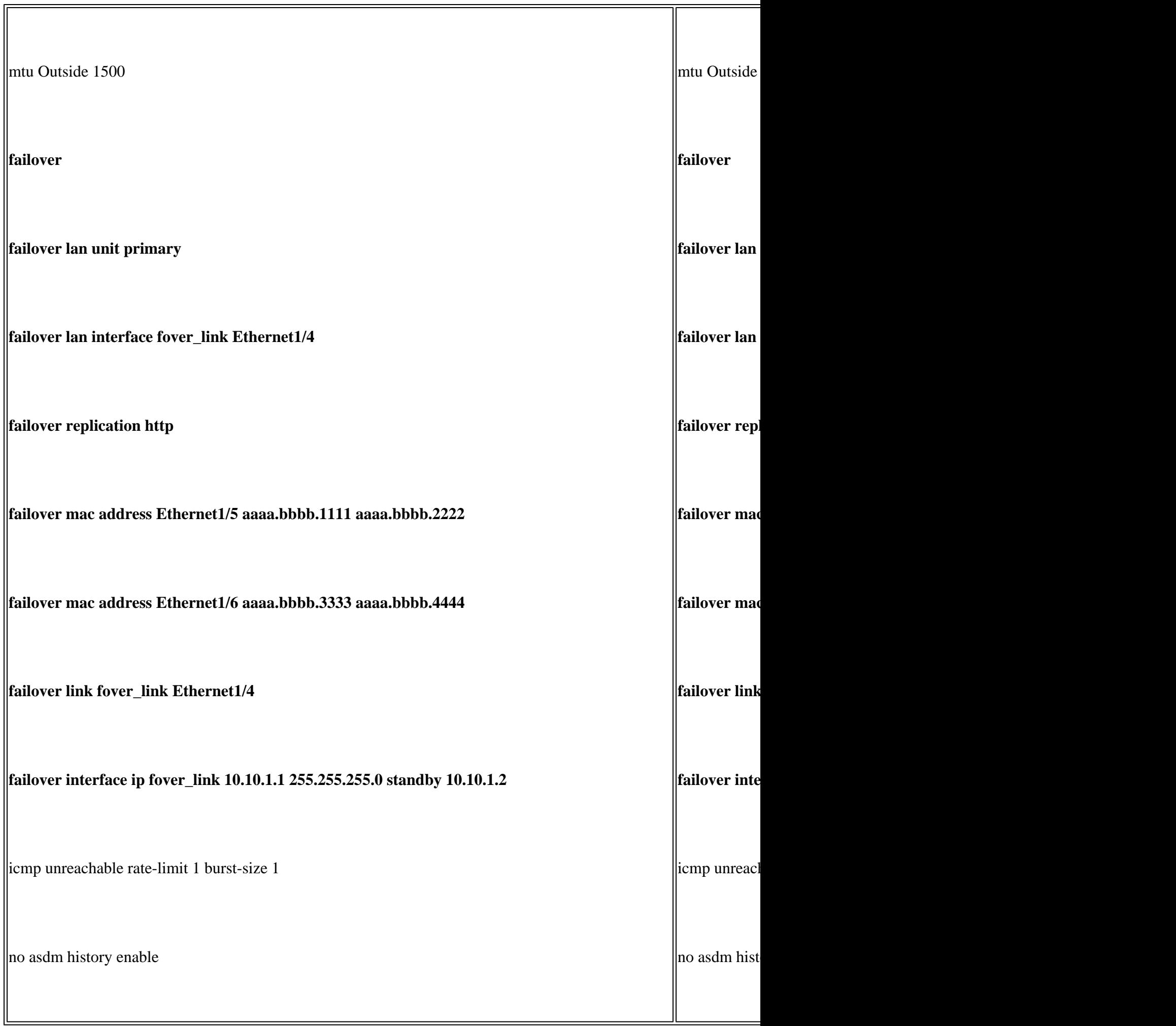

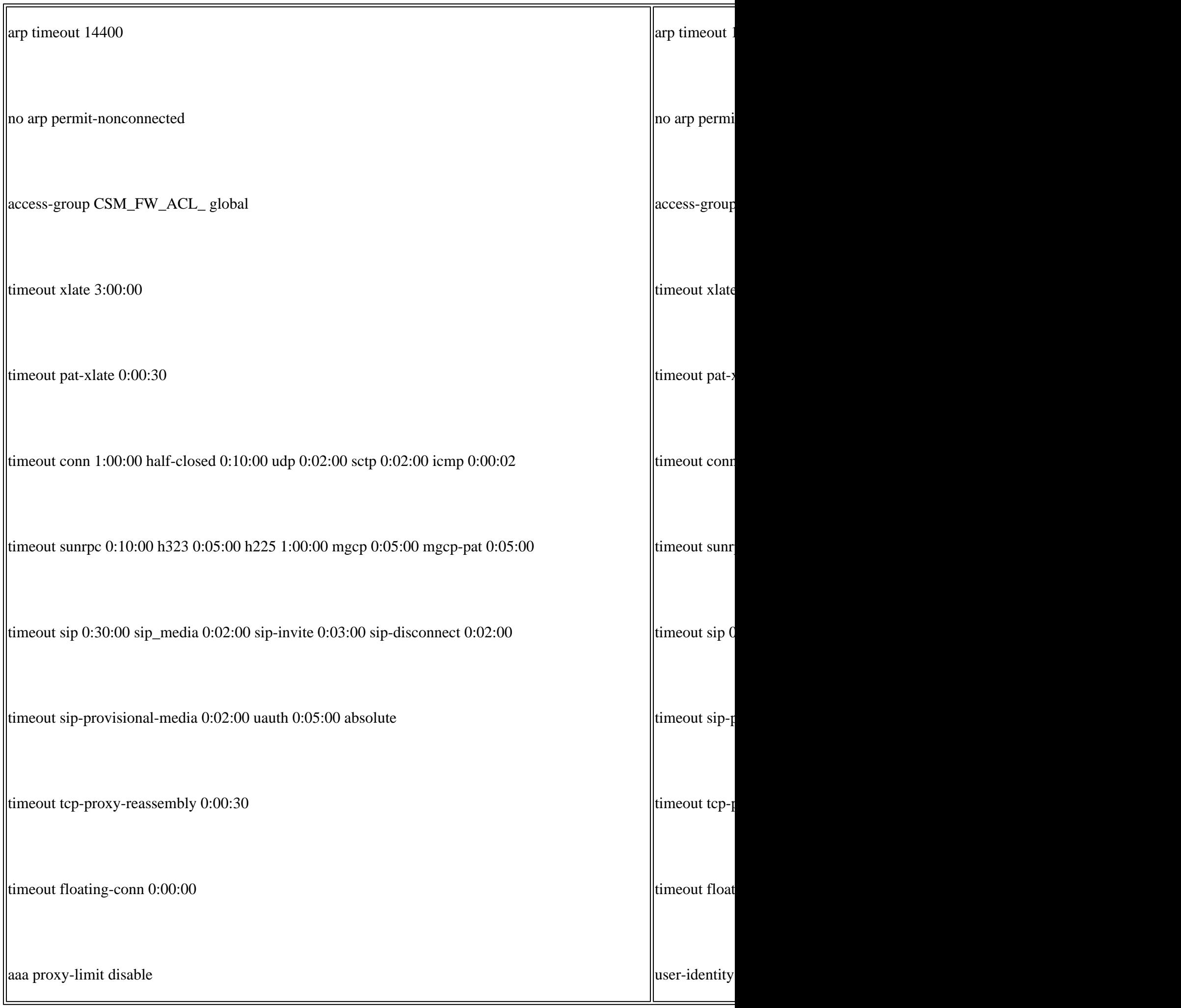

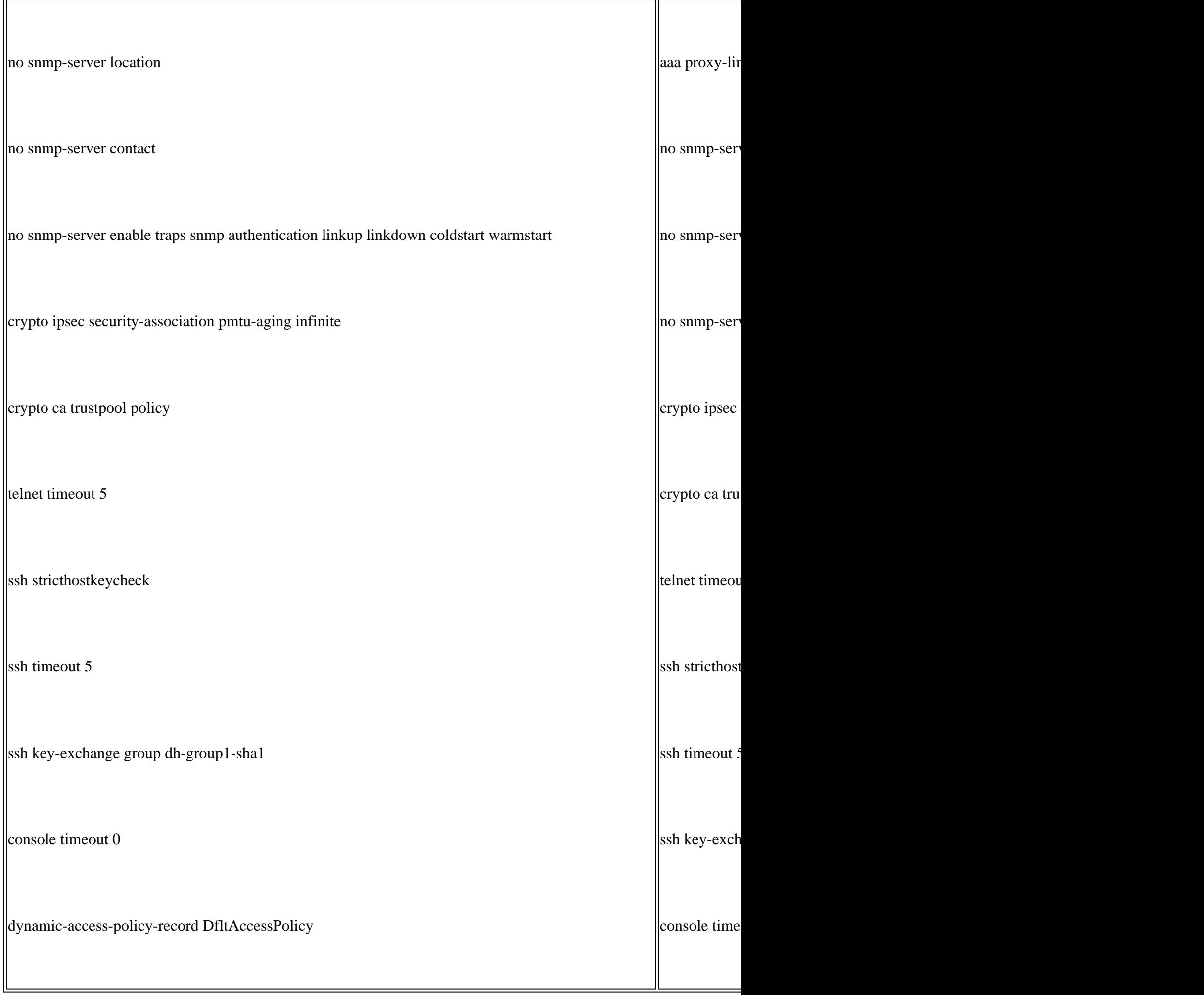

<u> 1980 - Johann Barn, amerikan bestemannten bestemannten bestemannten aus dem Europa von dem Europa von dem Eur</u>

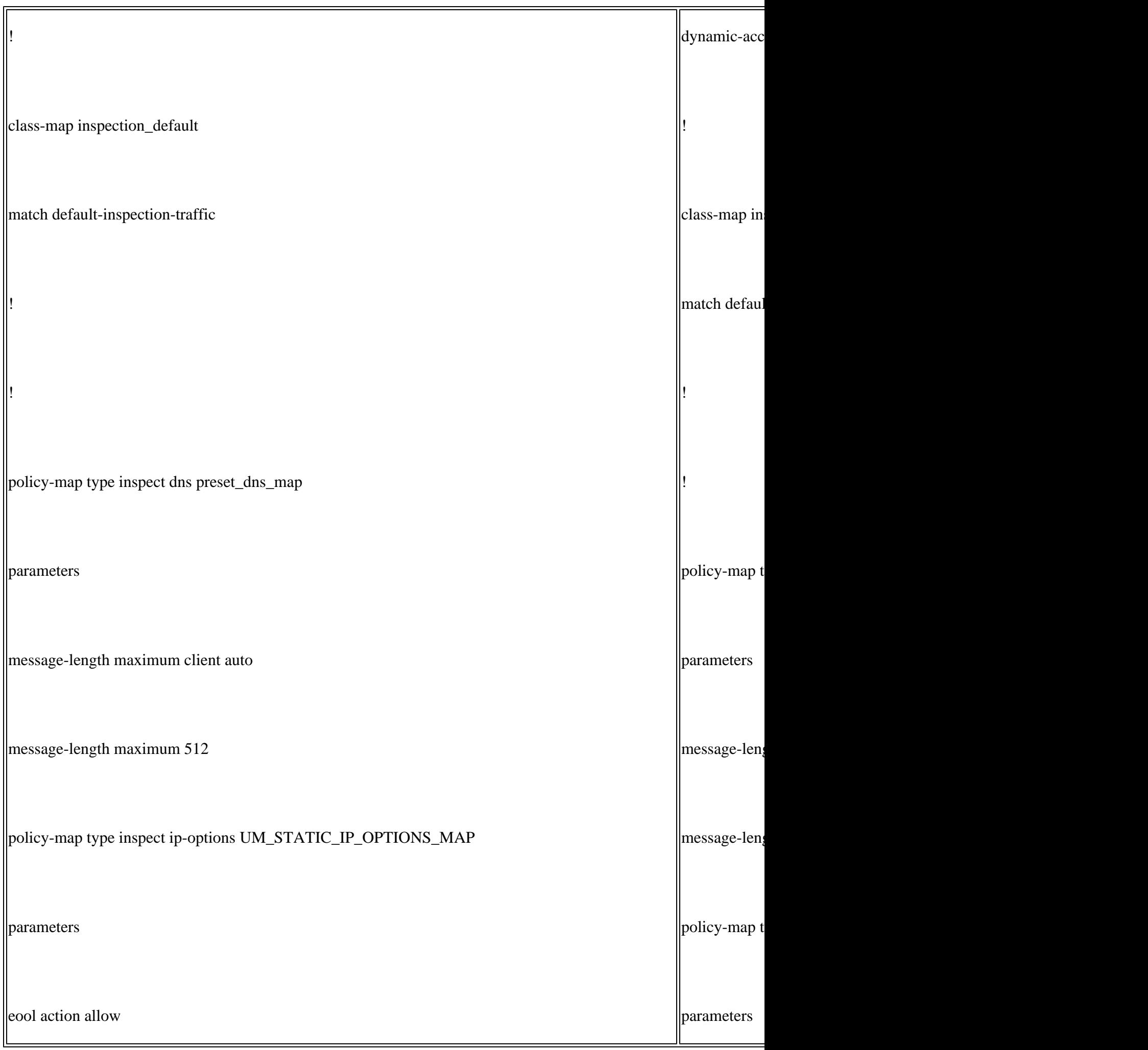

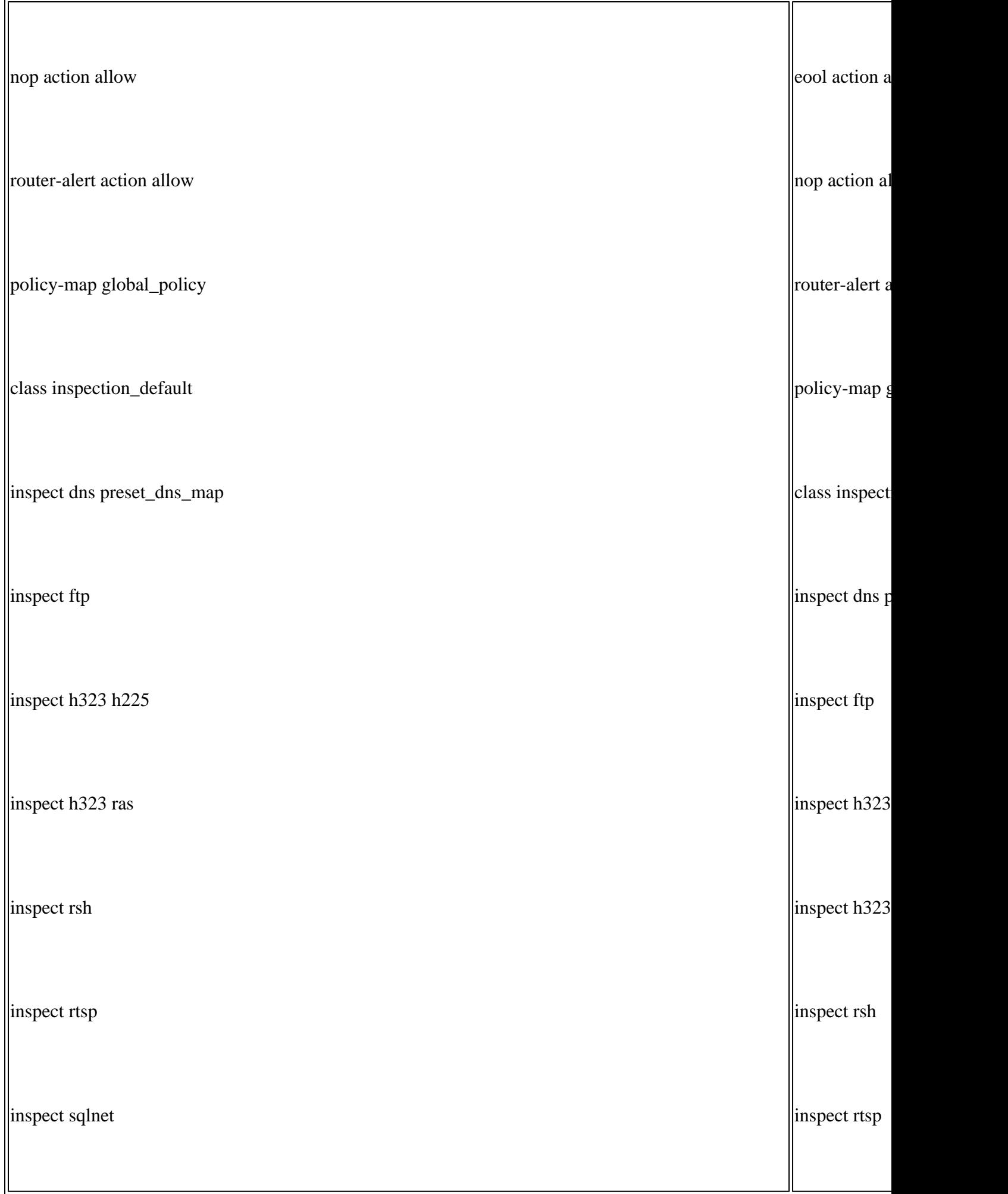

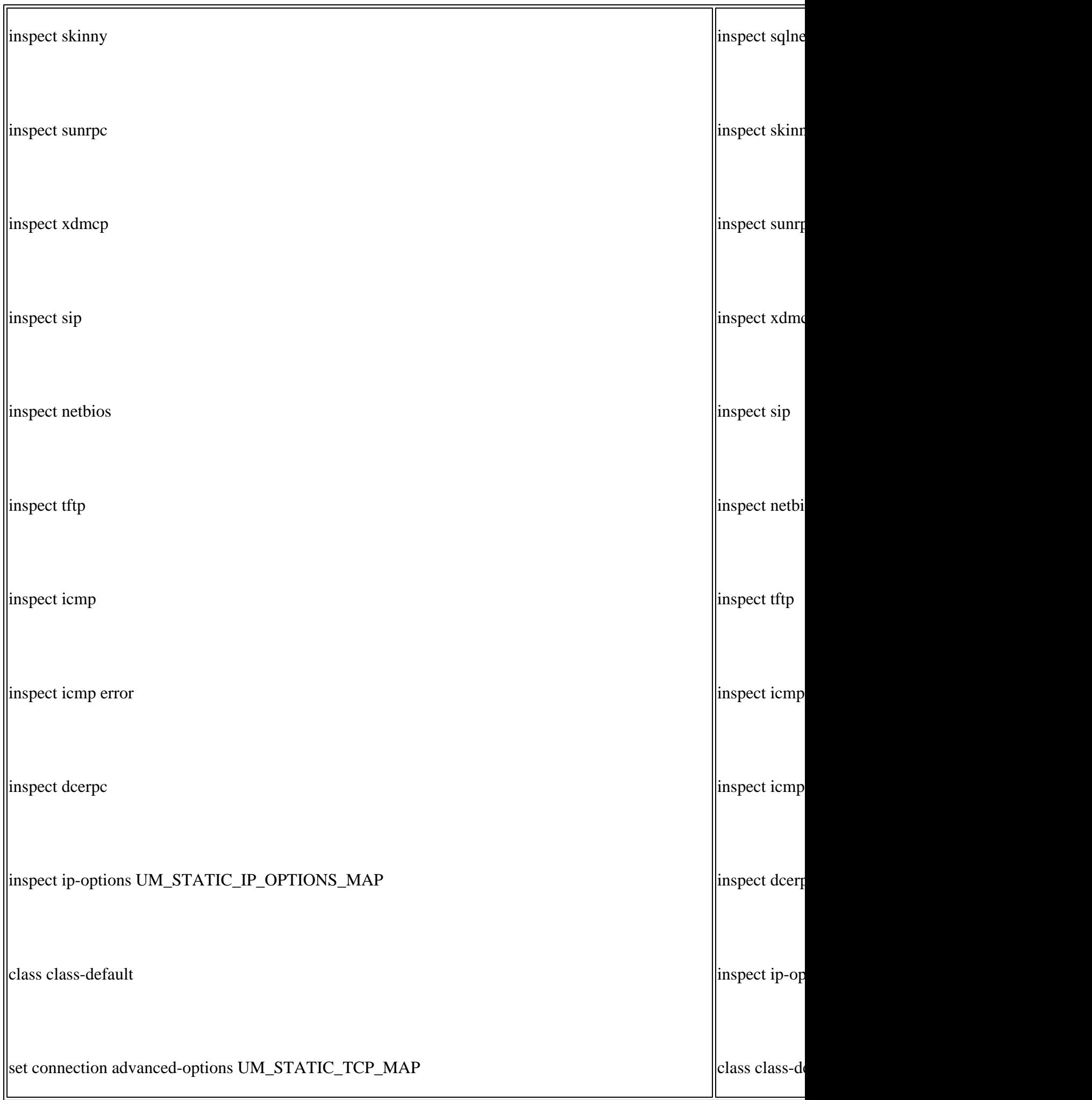

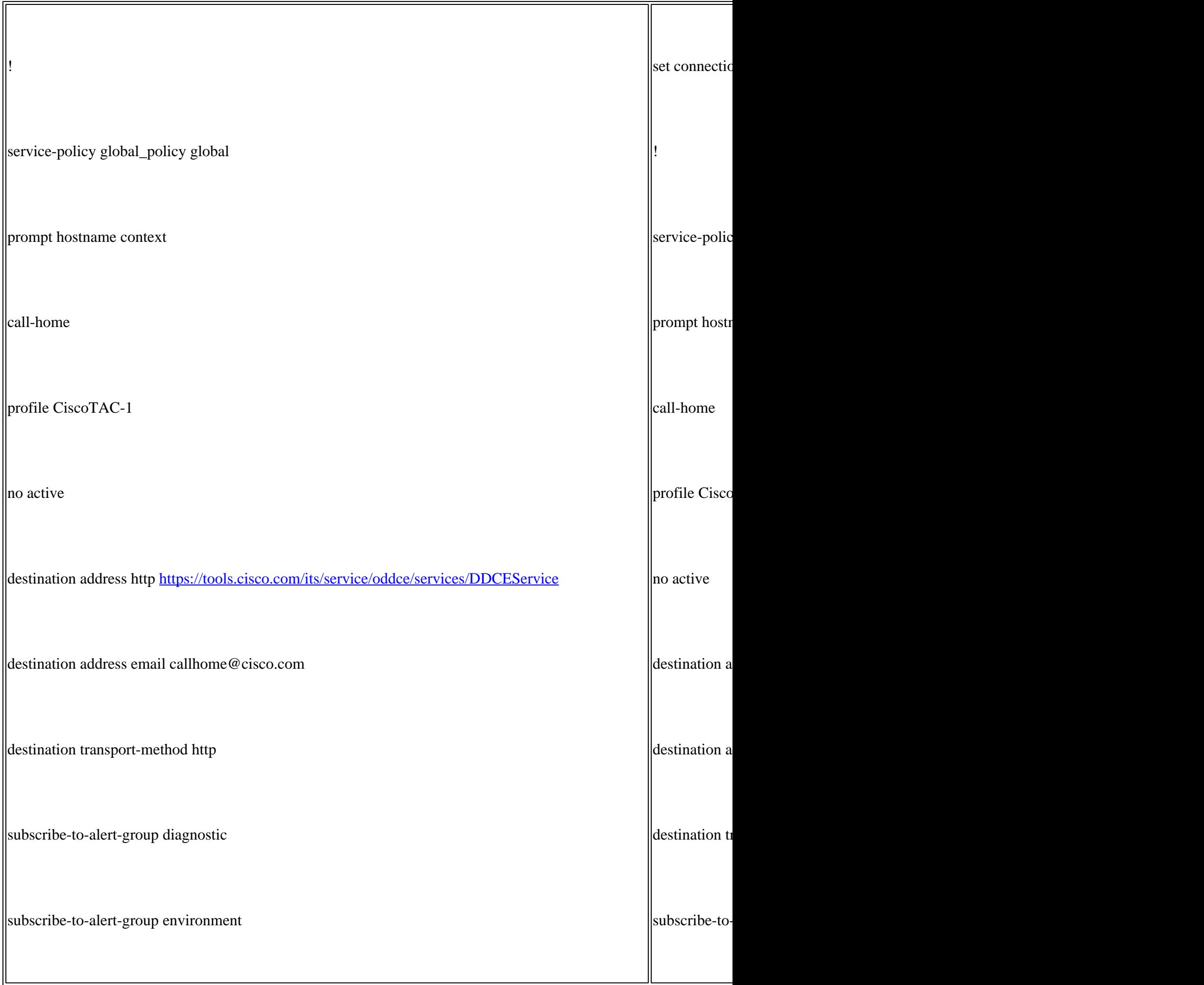

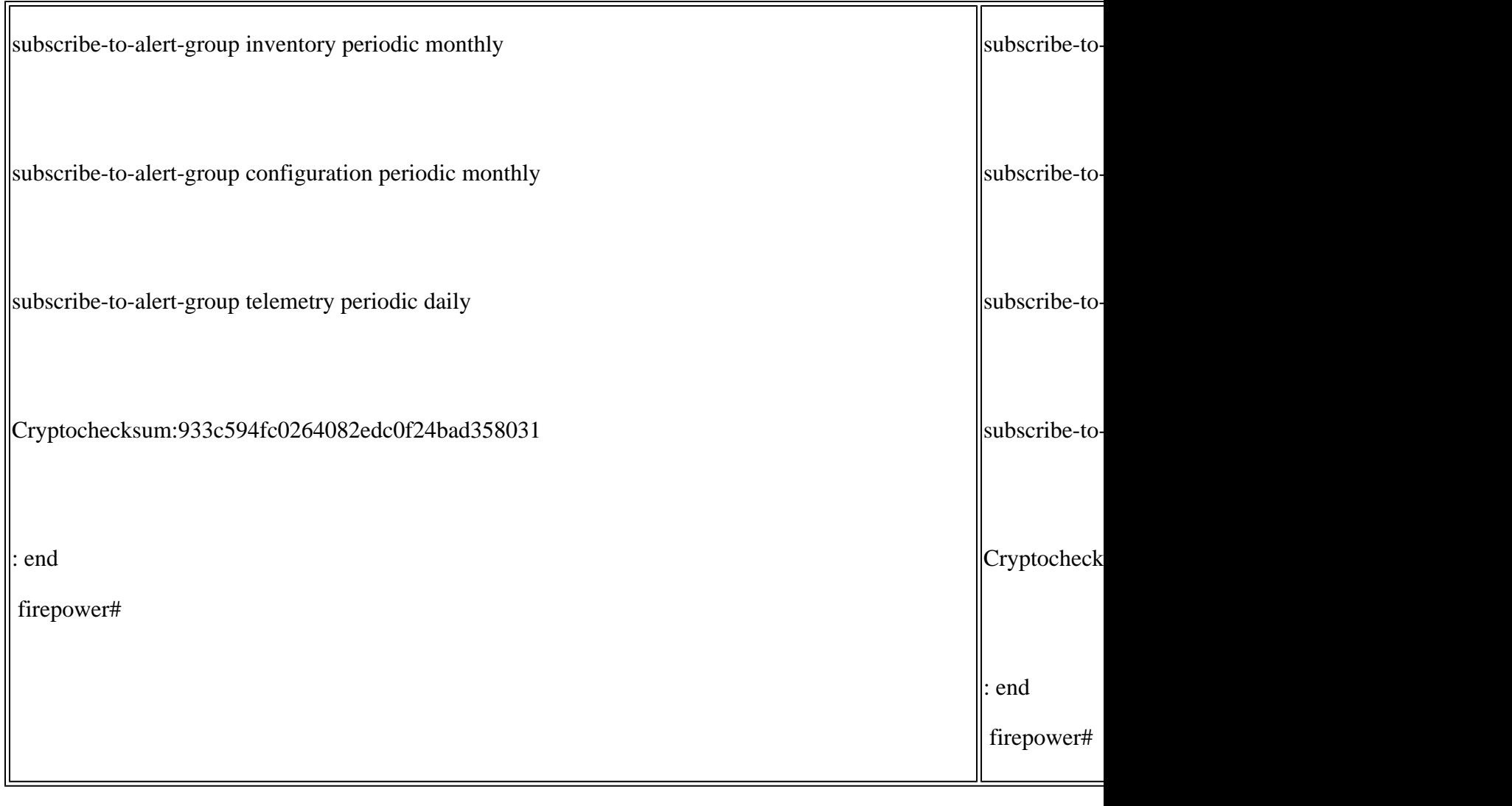

Passaggio 4. La registrazione di entrambi i dispositivi FTD è stata annullata dal CCP:

<#root>

**> show managers**

No managers configured.

Considerazioni principali per la disabilitazione della coppia HA nell'FMC:

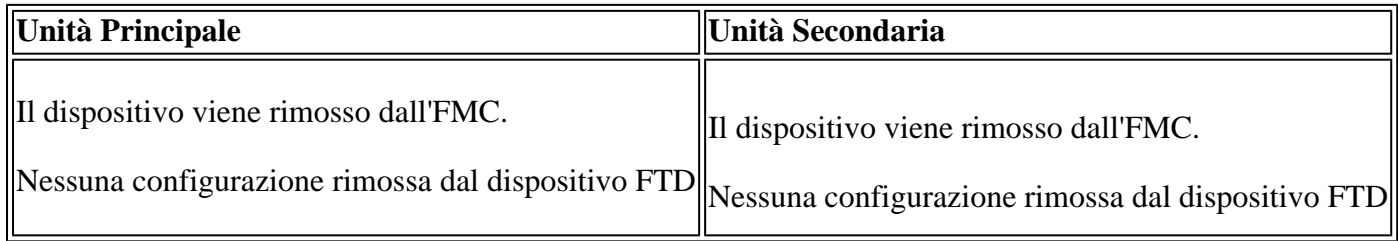

Passaggio 5. Eseguire questo comando per rimuovere la configurazione del failover dai dispositivi FTD:

<#root>

```
configure high-availability disable
```
High-availability will be disabled. Do you really want to continue? Please enter 'YES' or 'NO':

**yes**

```
Successfully disabled high-availability.
```
**Nota**: è necessario eseguire il comando su entrambe le unità

Il risultato:

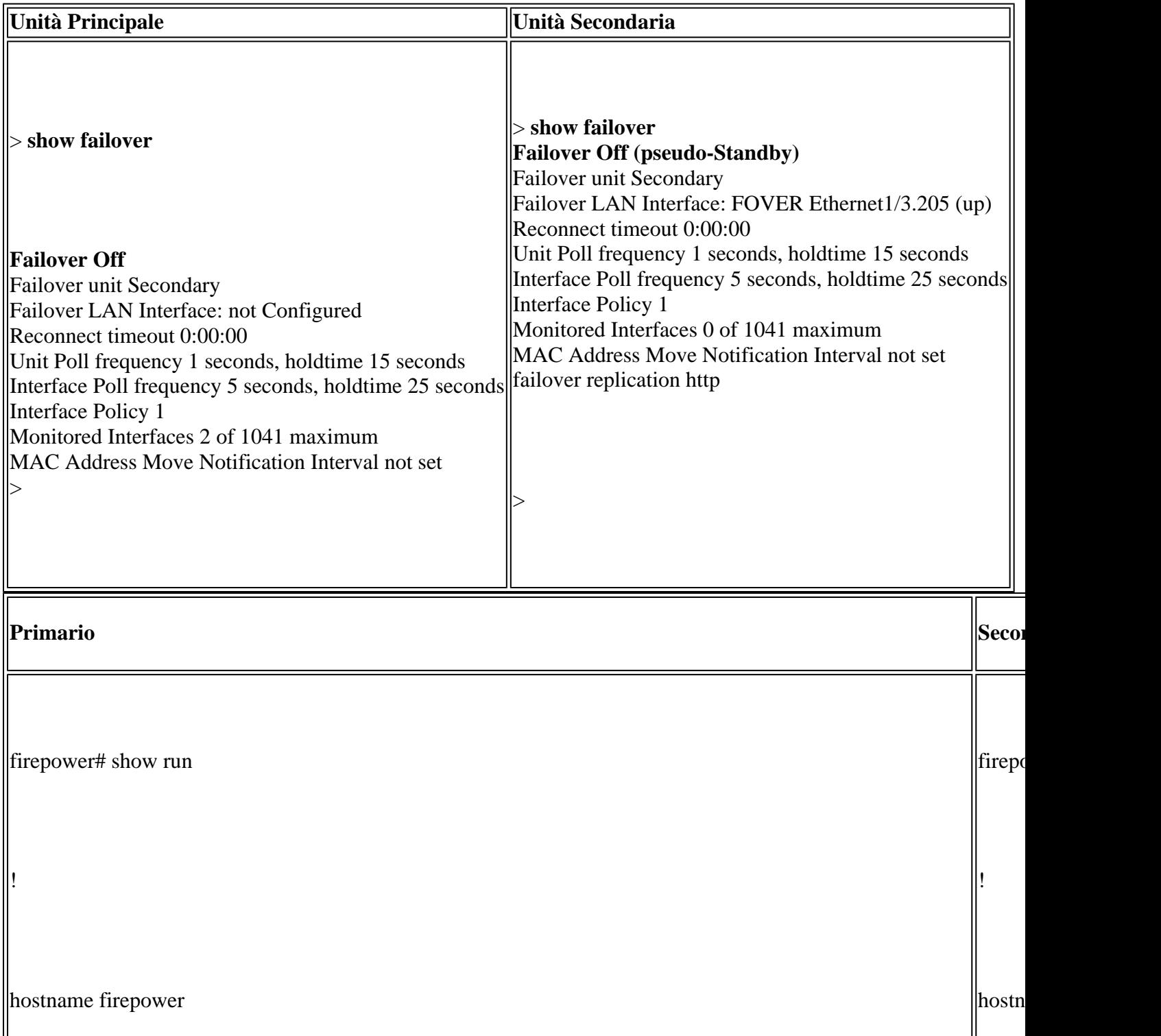

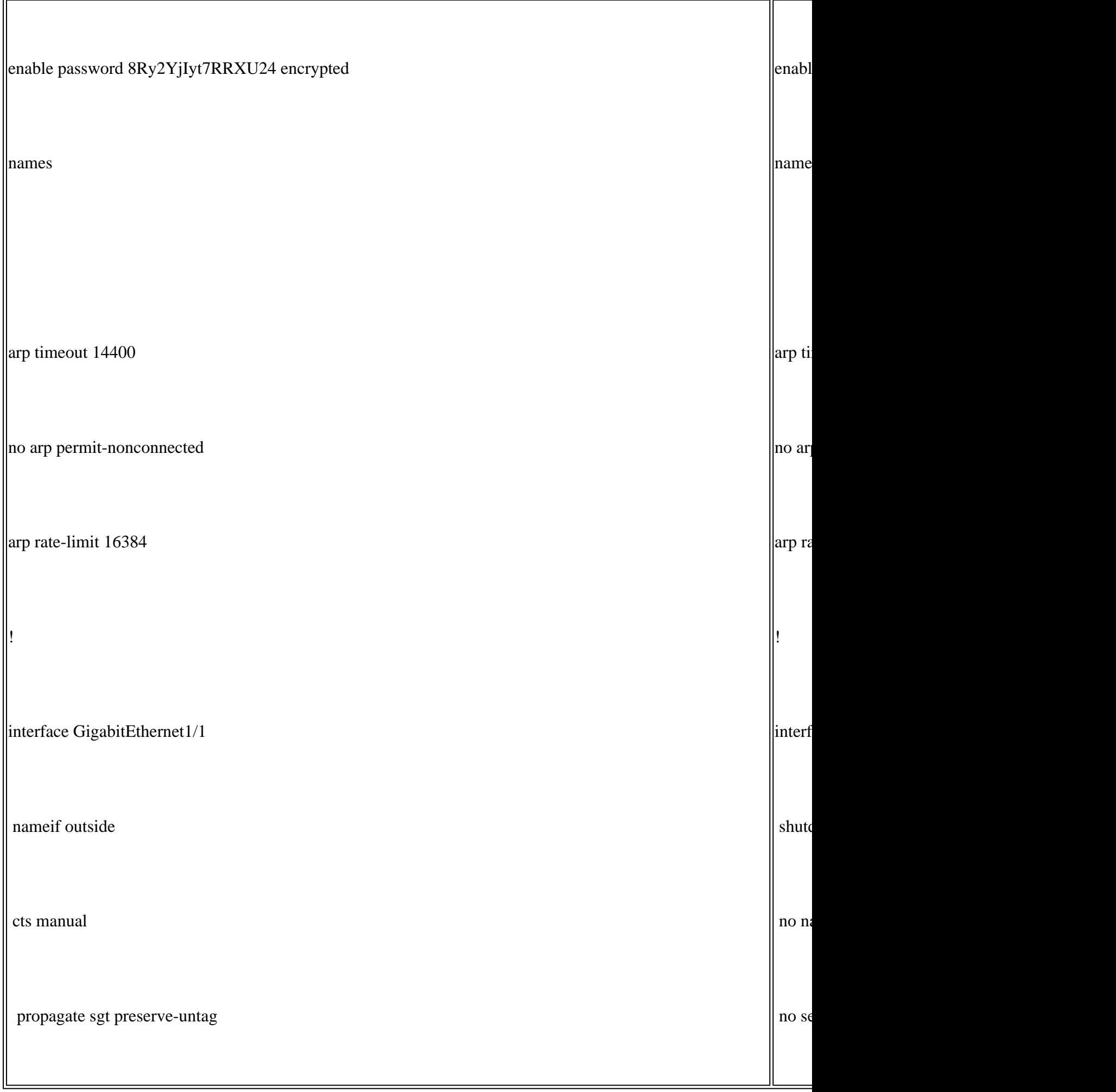

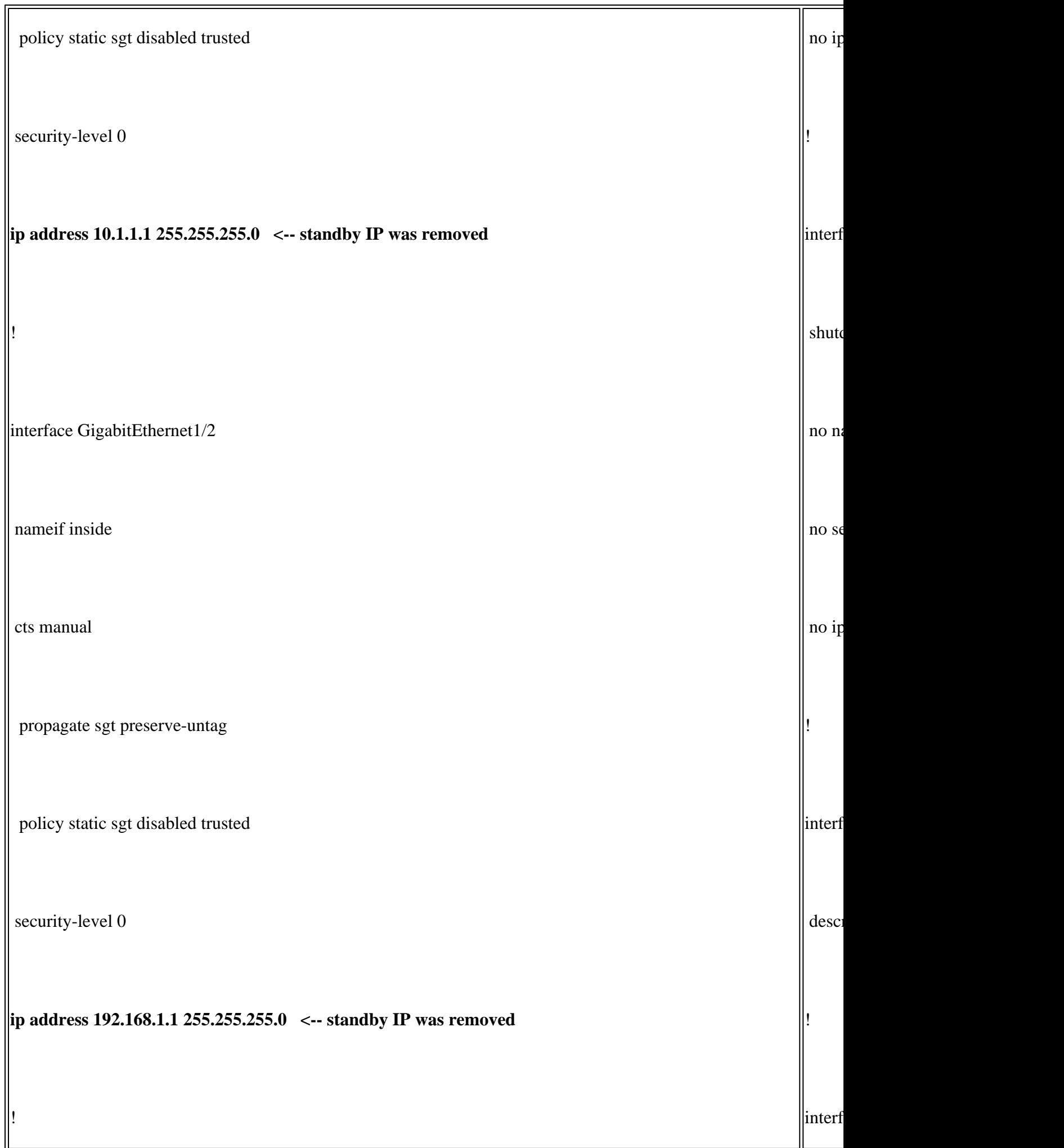

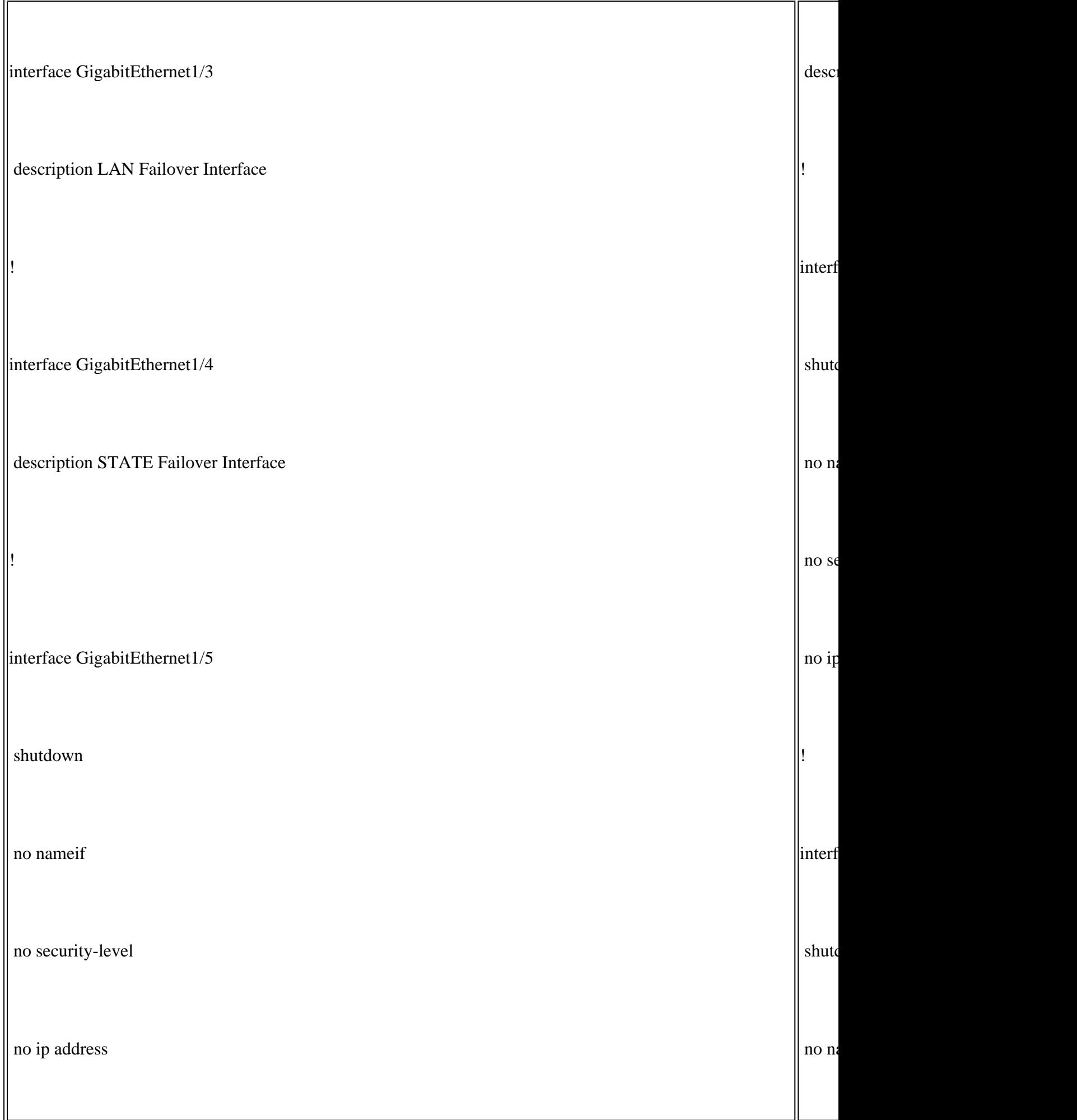

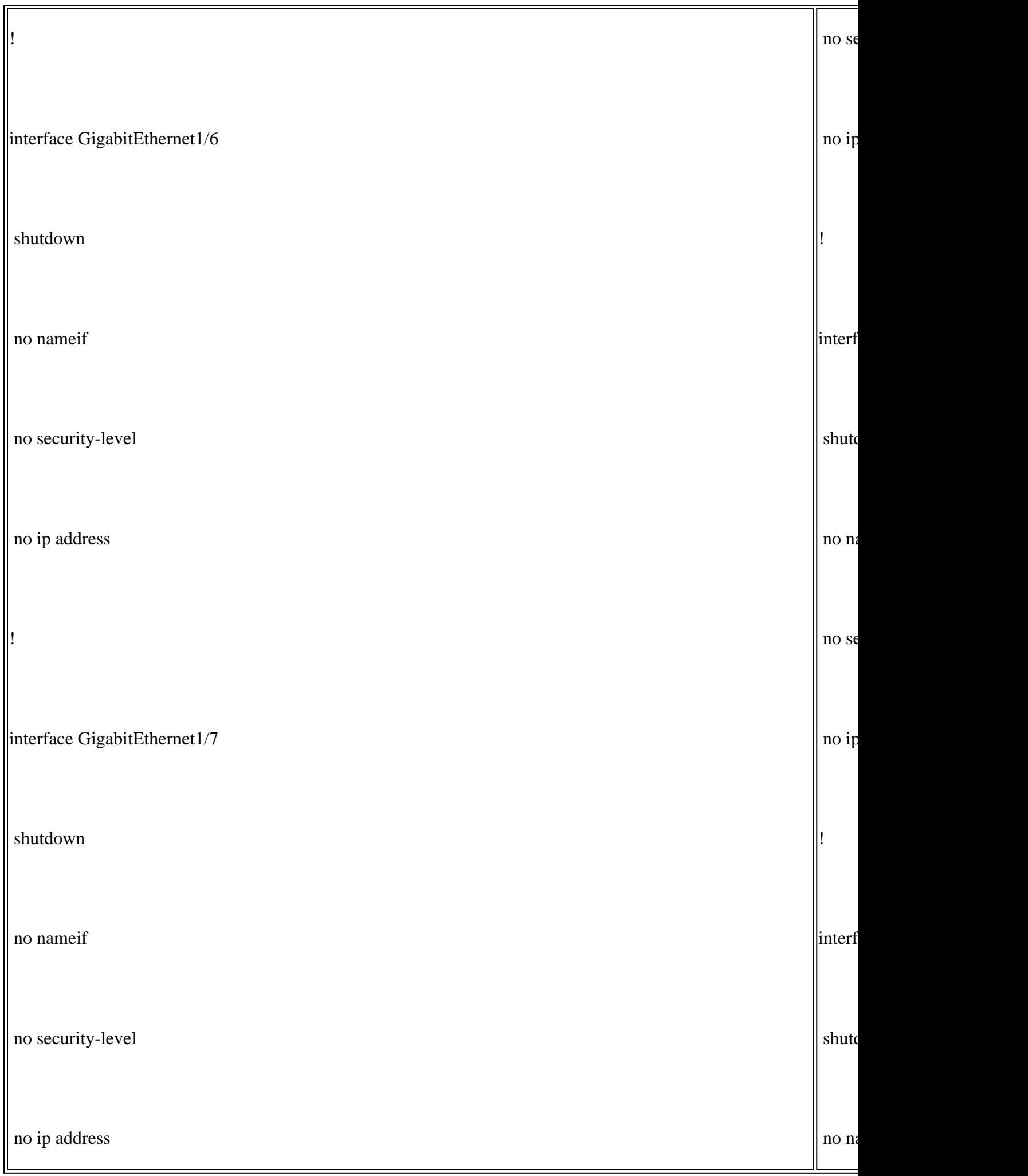

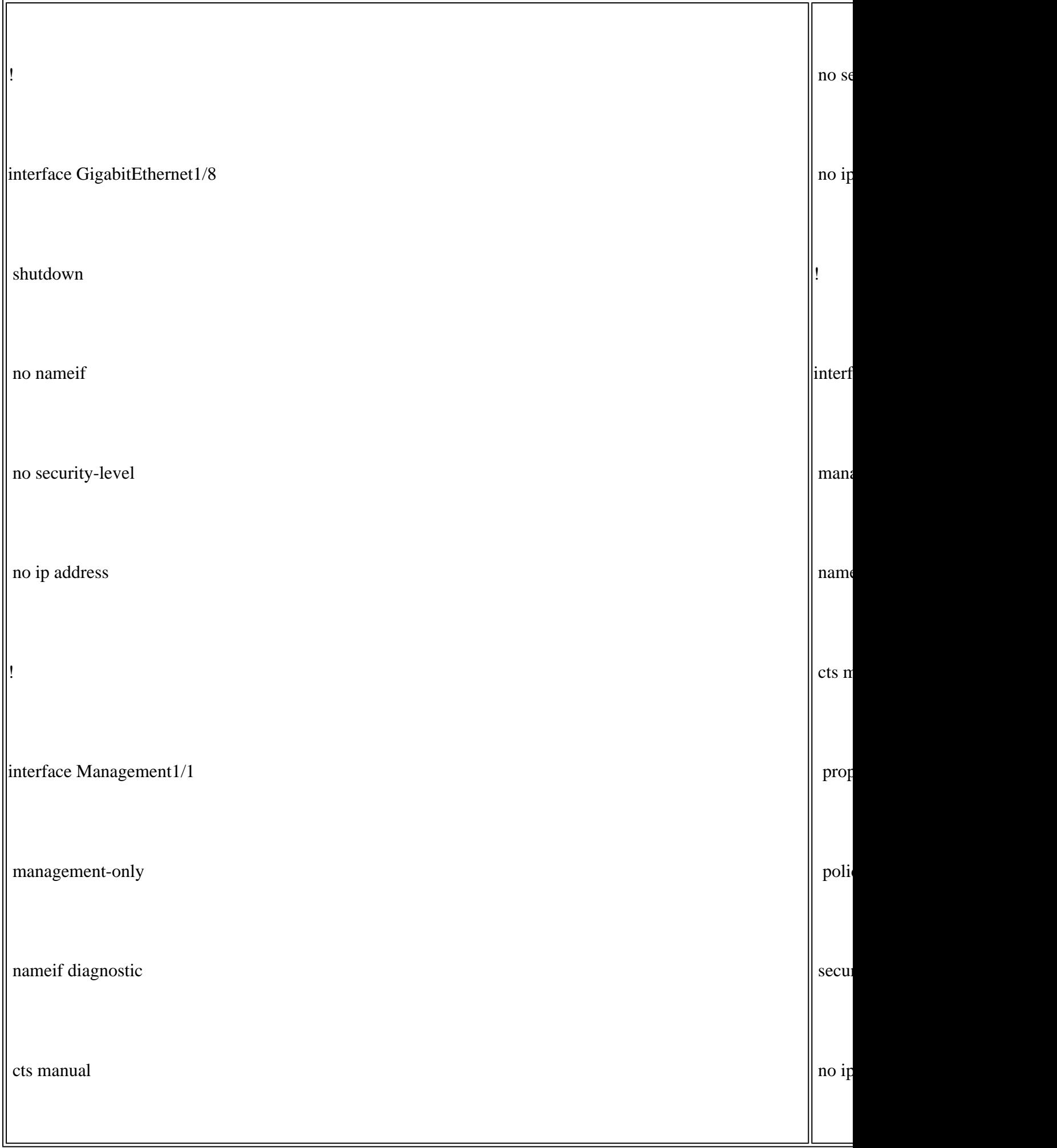

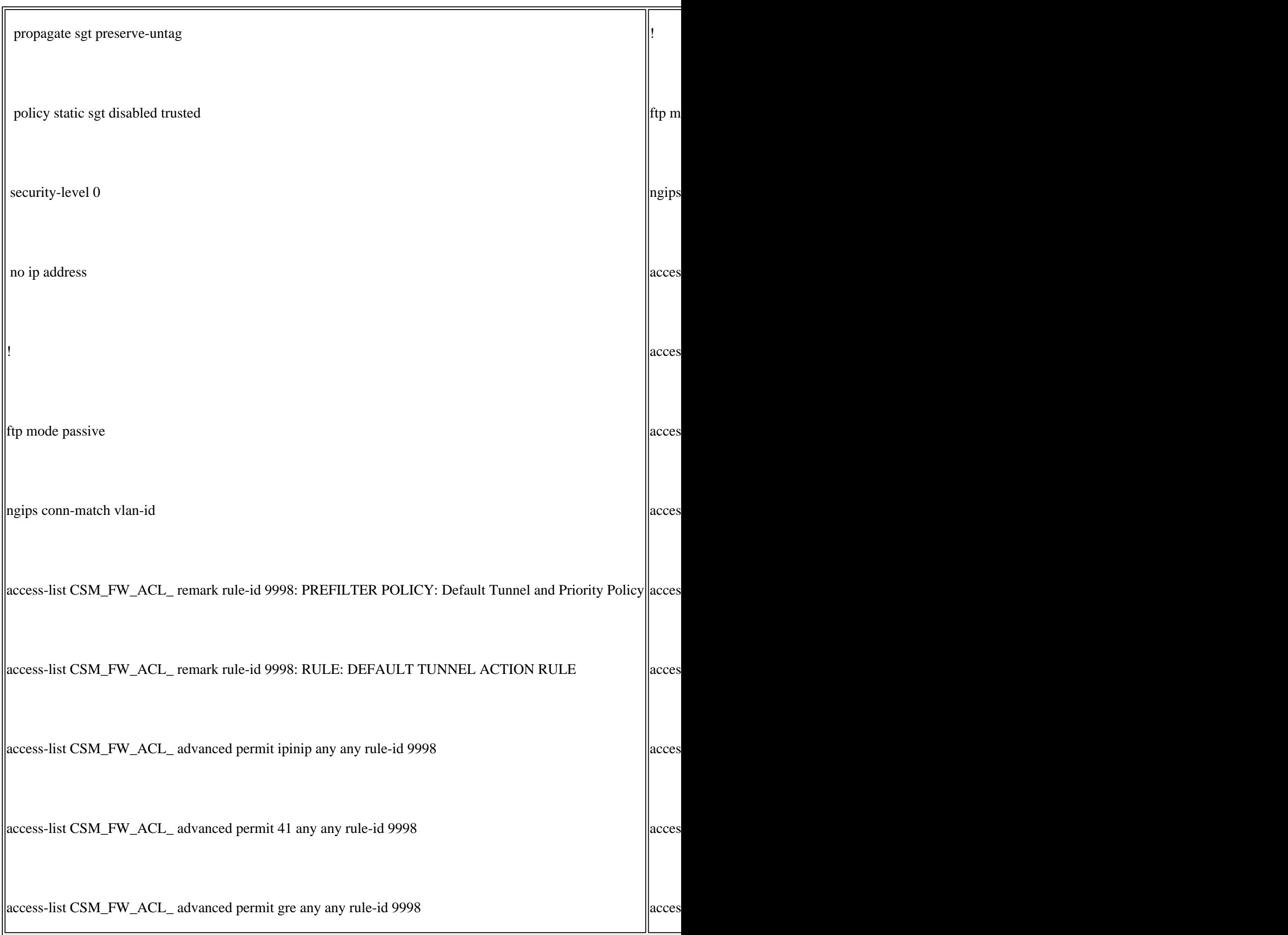

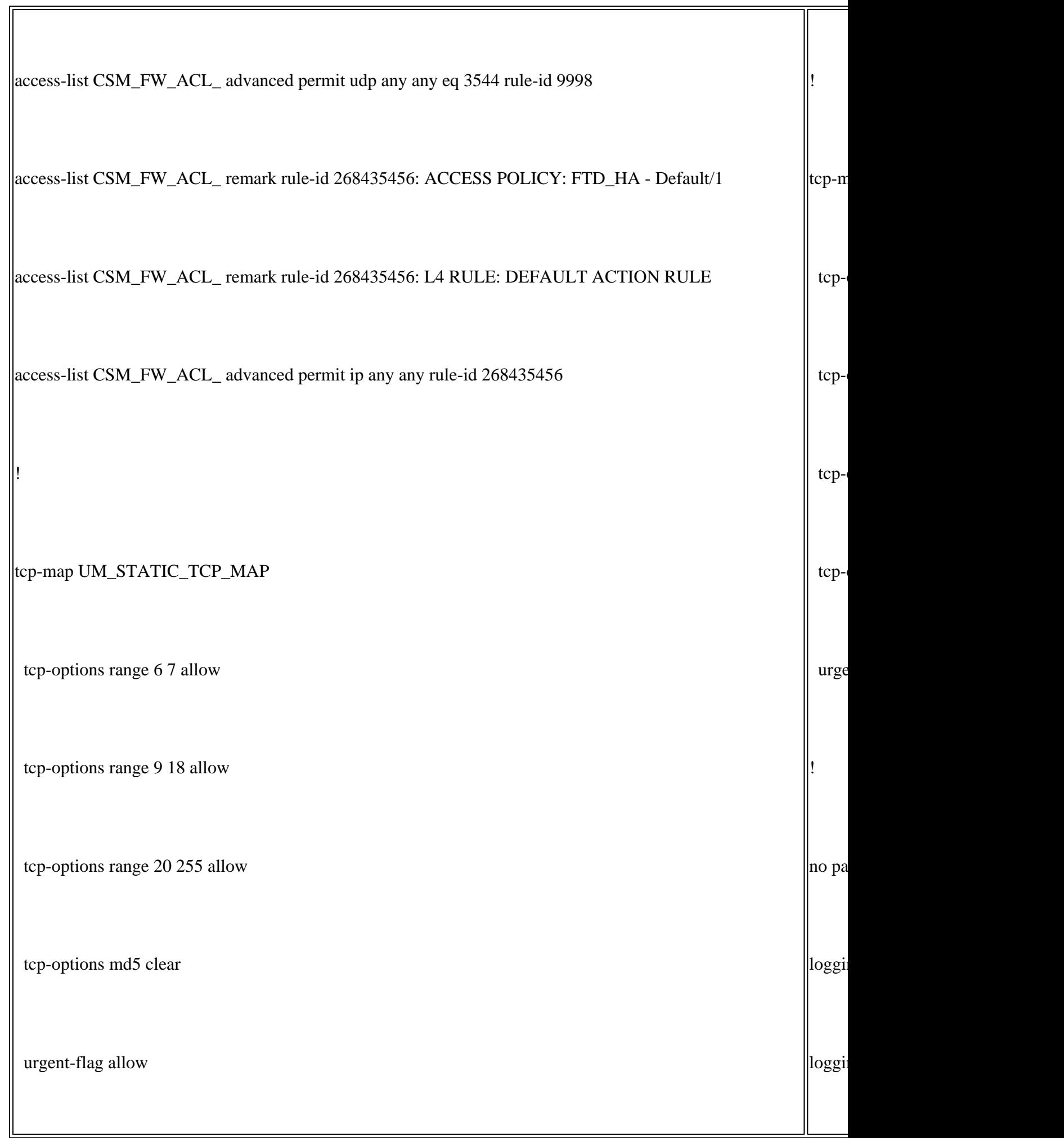

 $\overline{\mathbf{r}}$ 

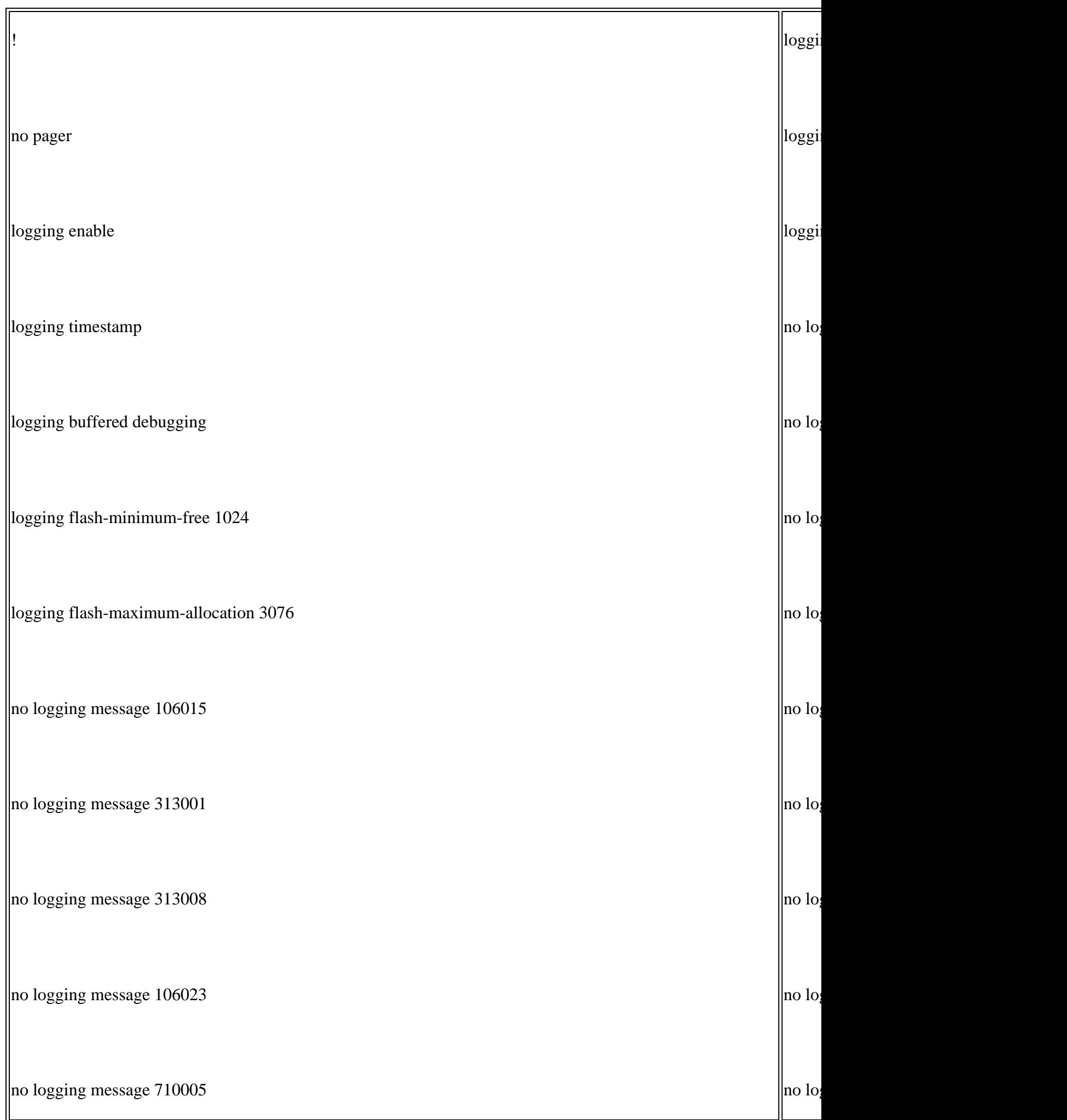

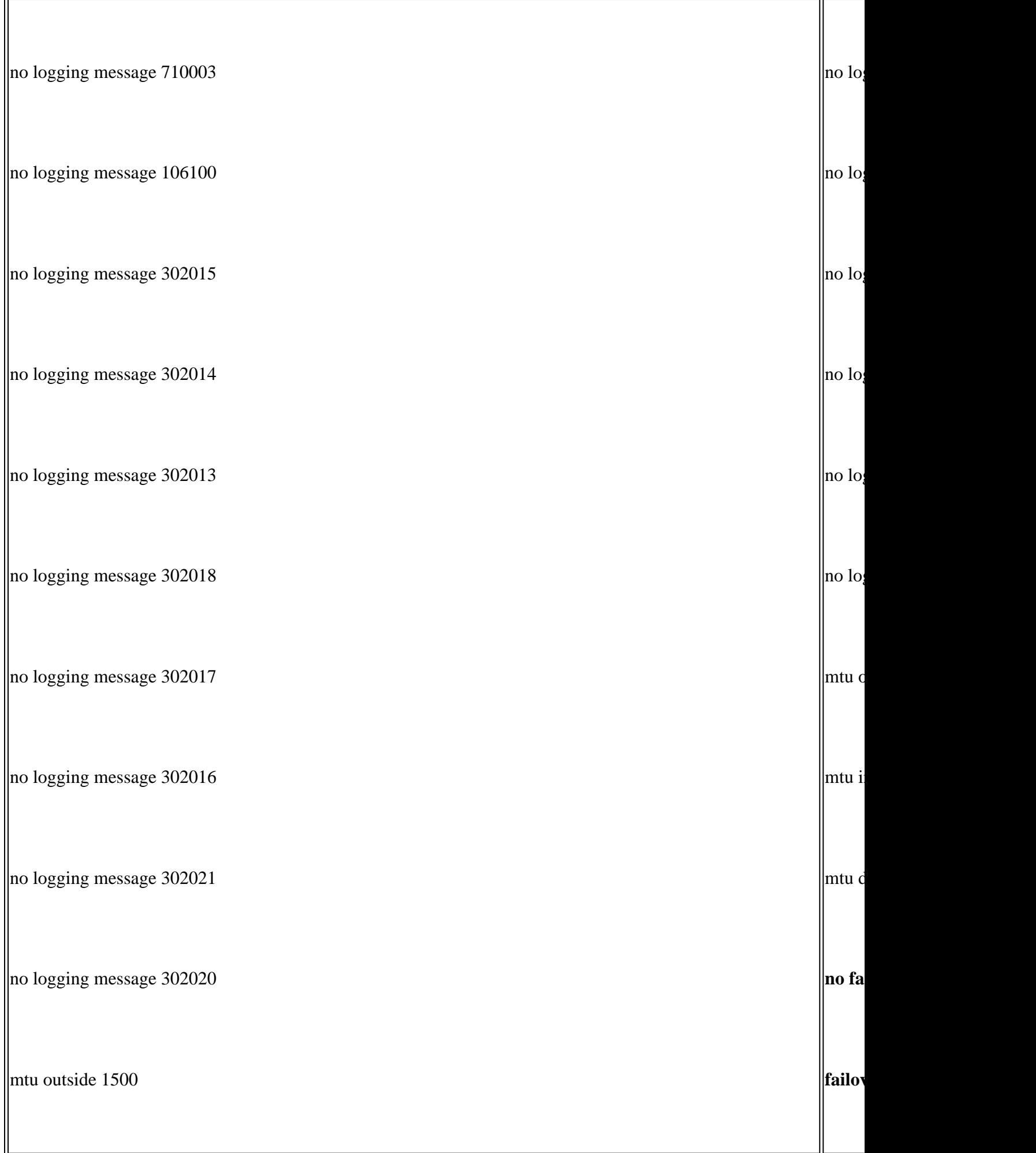

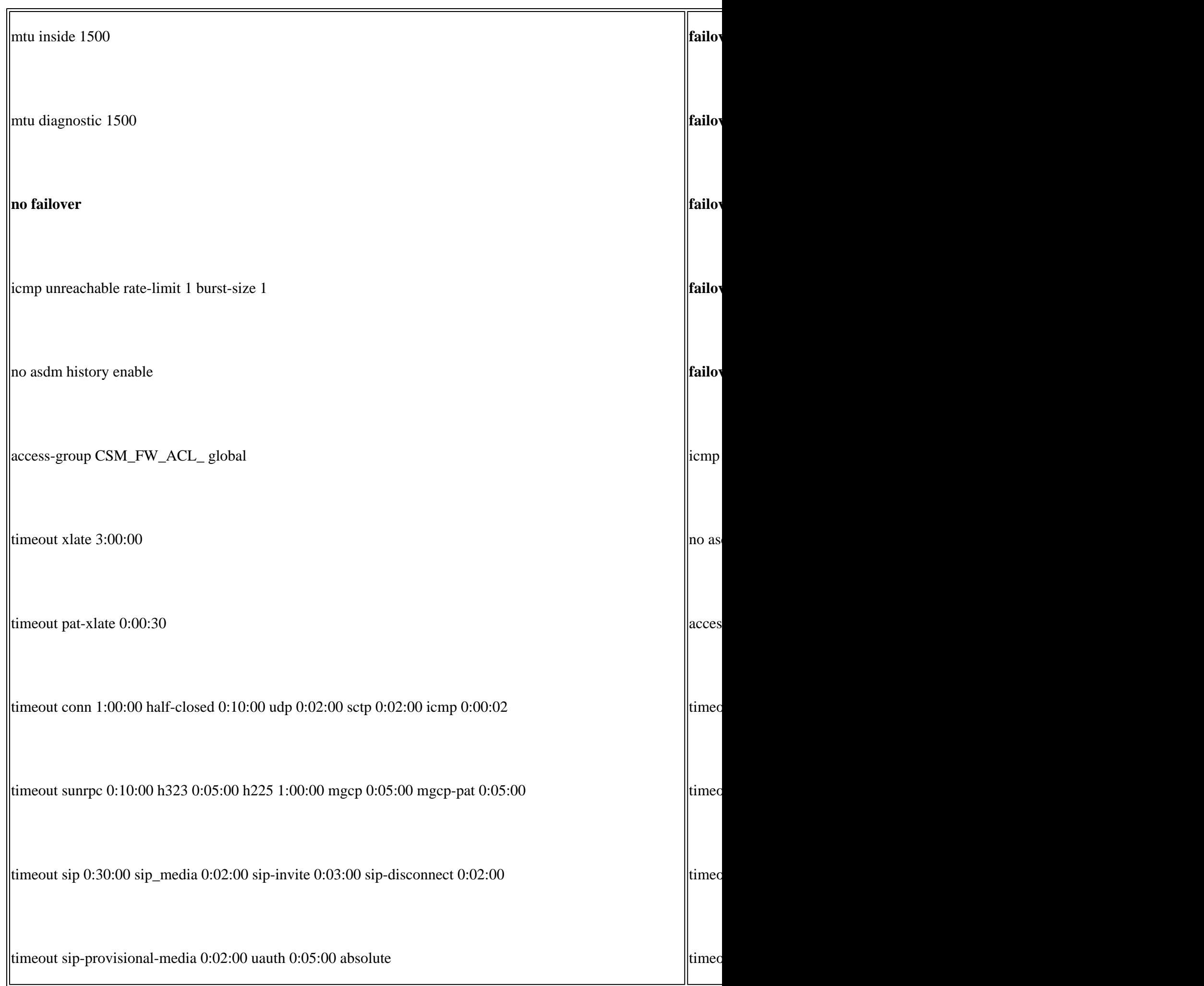

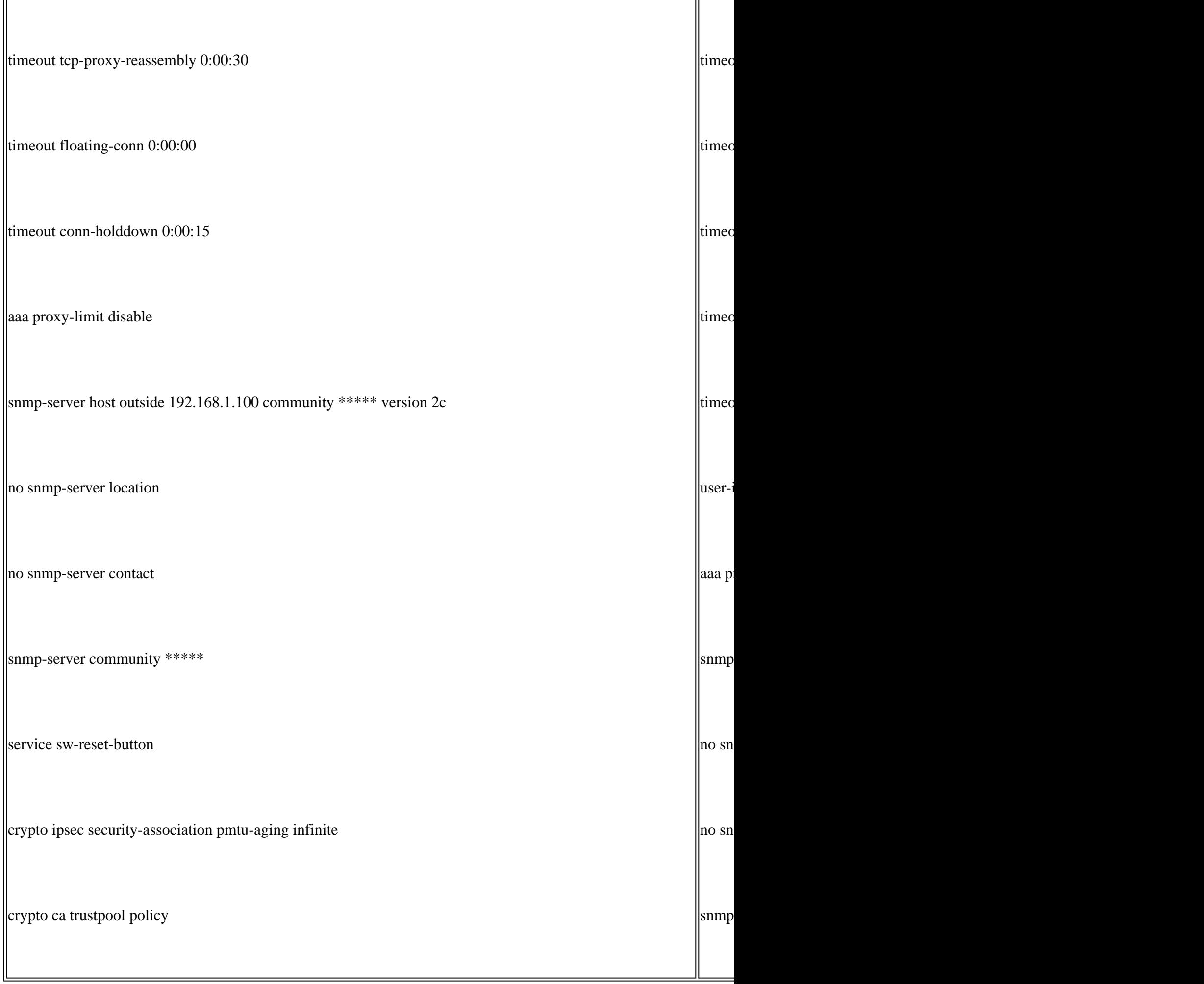

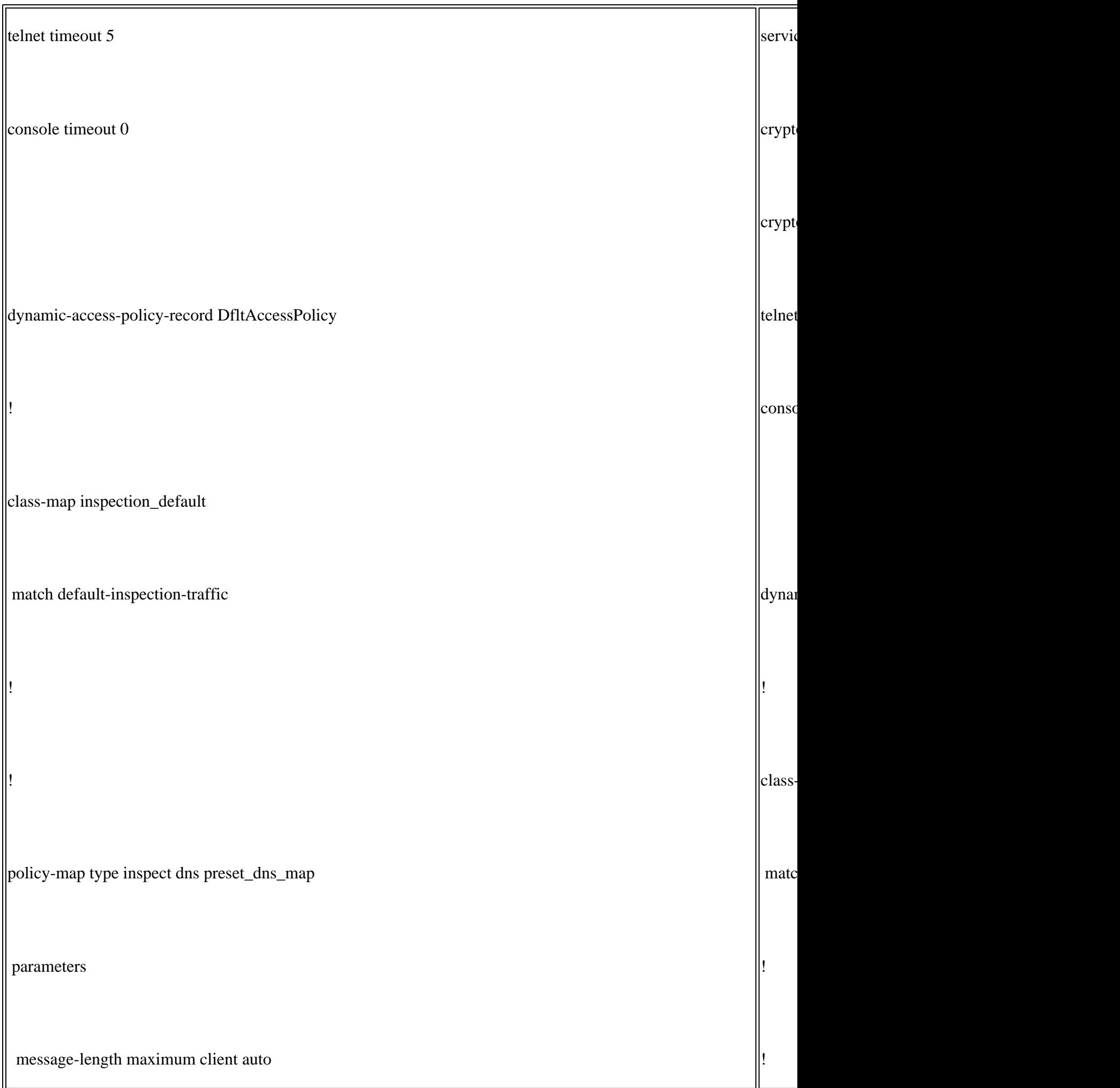

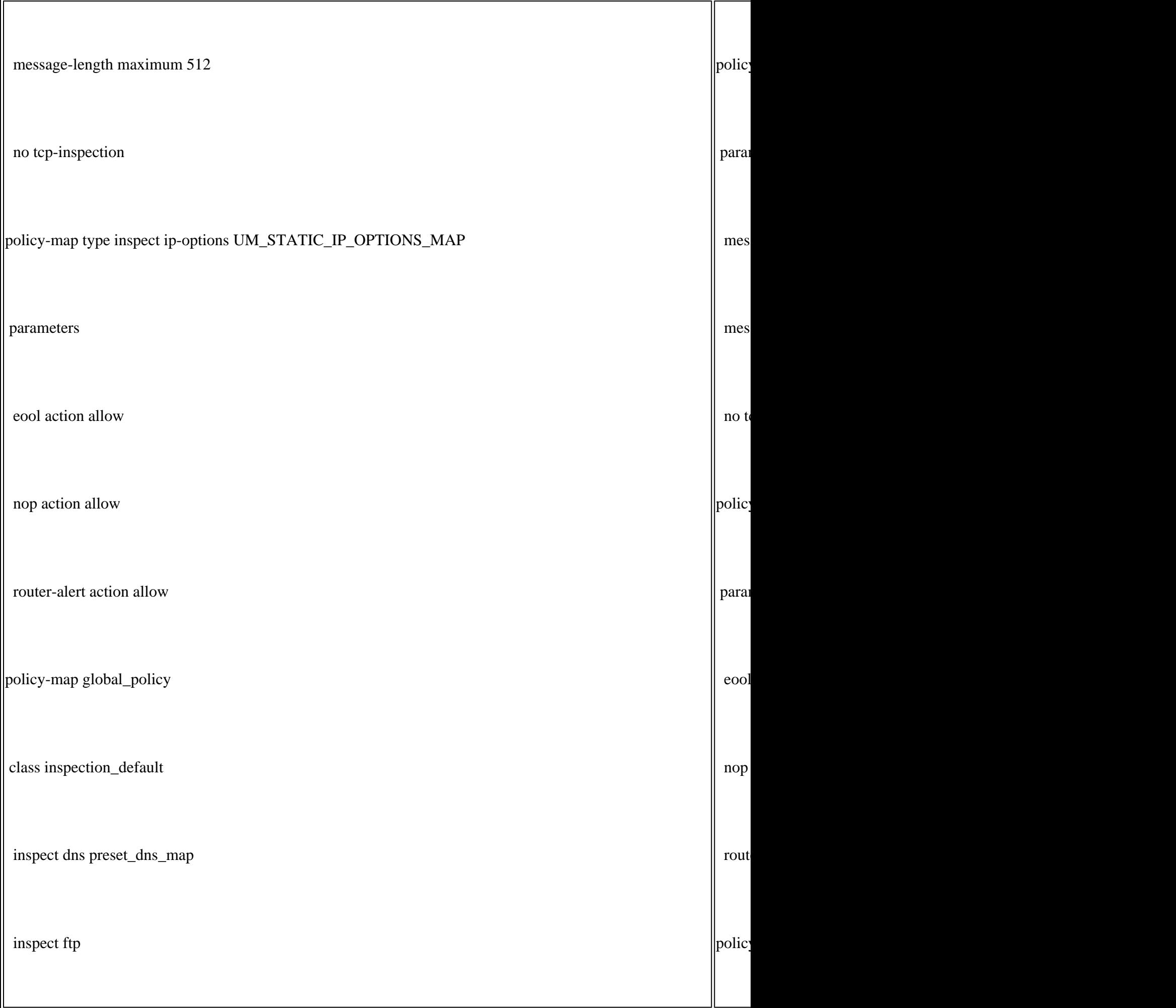

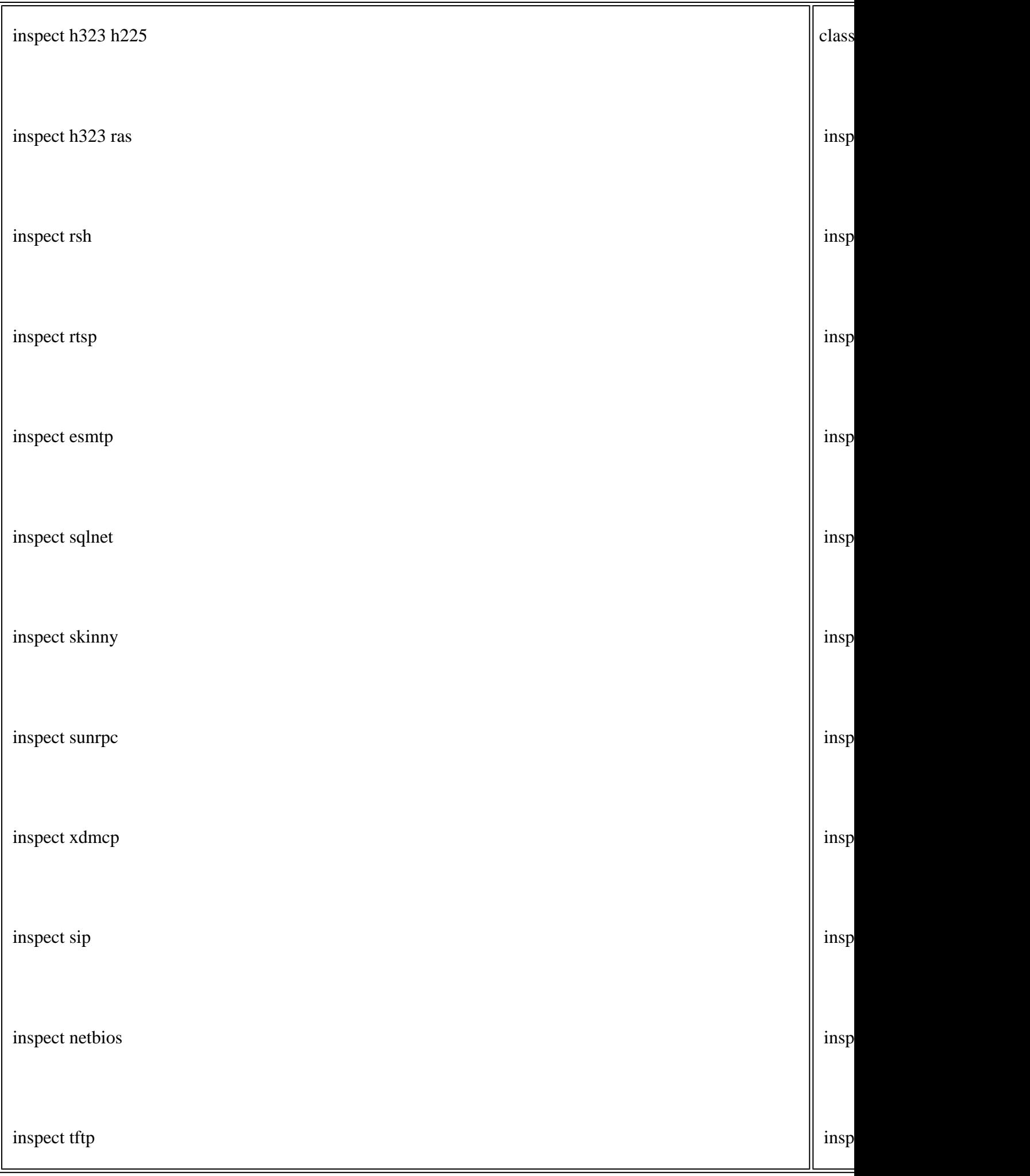

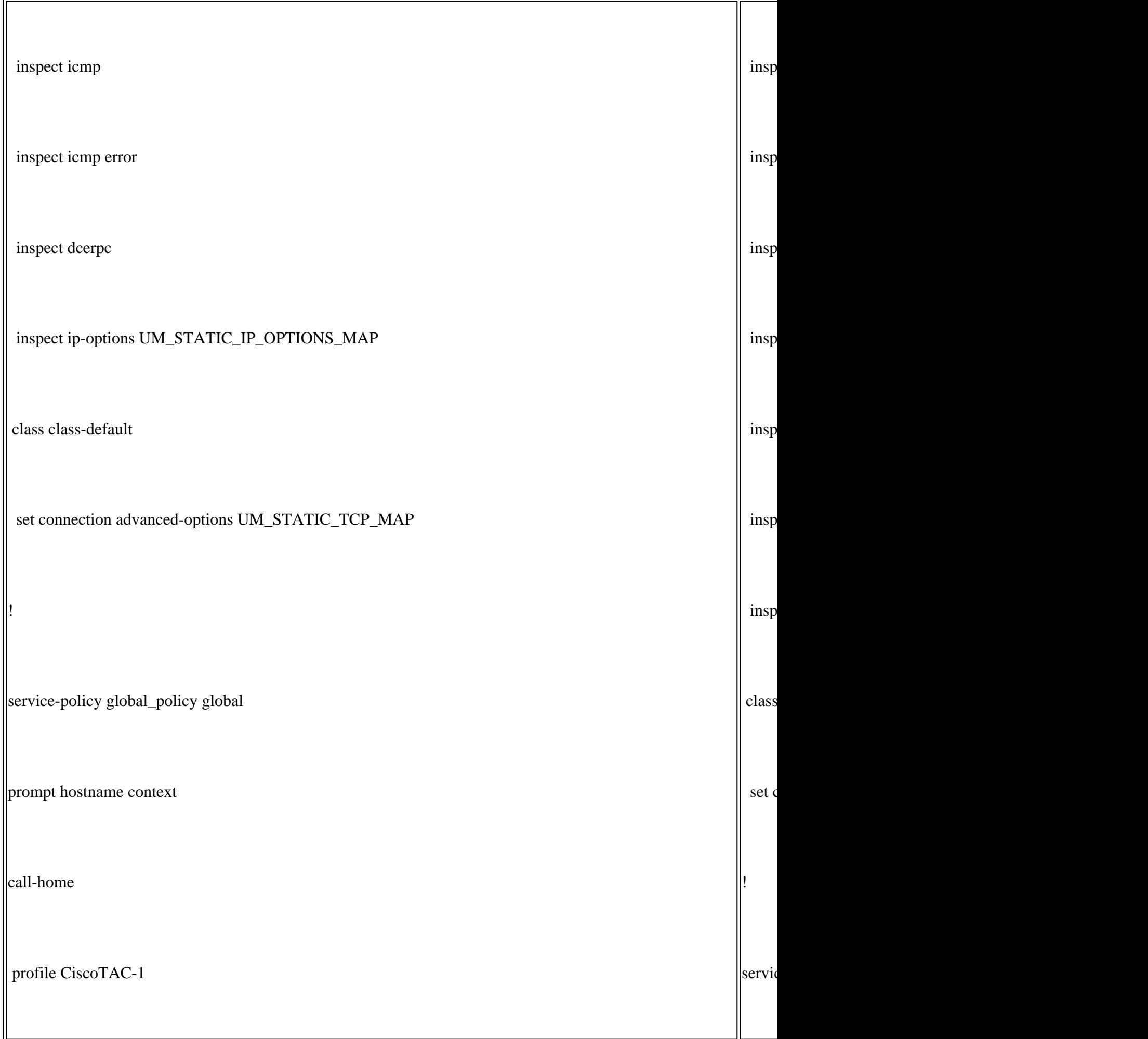

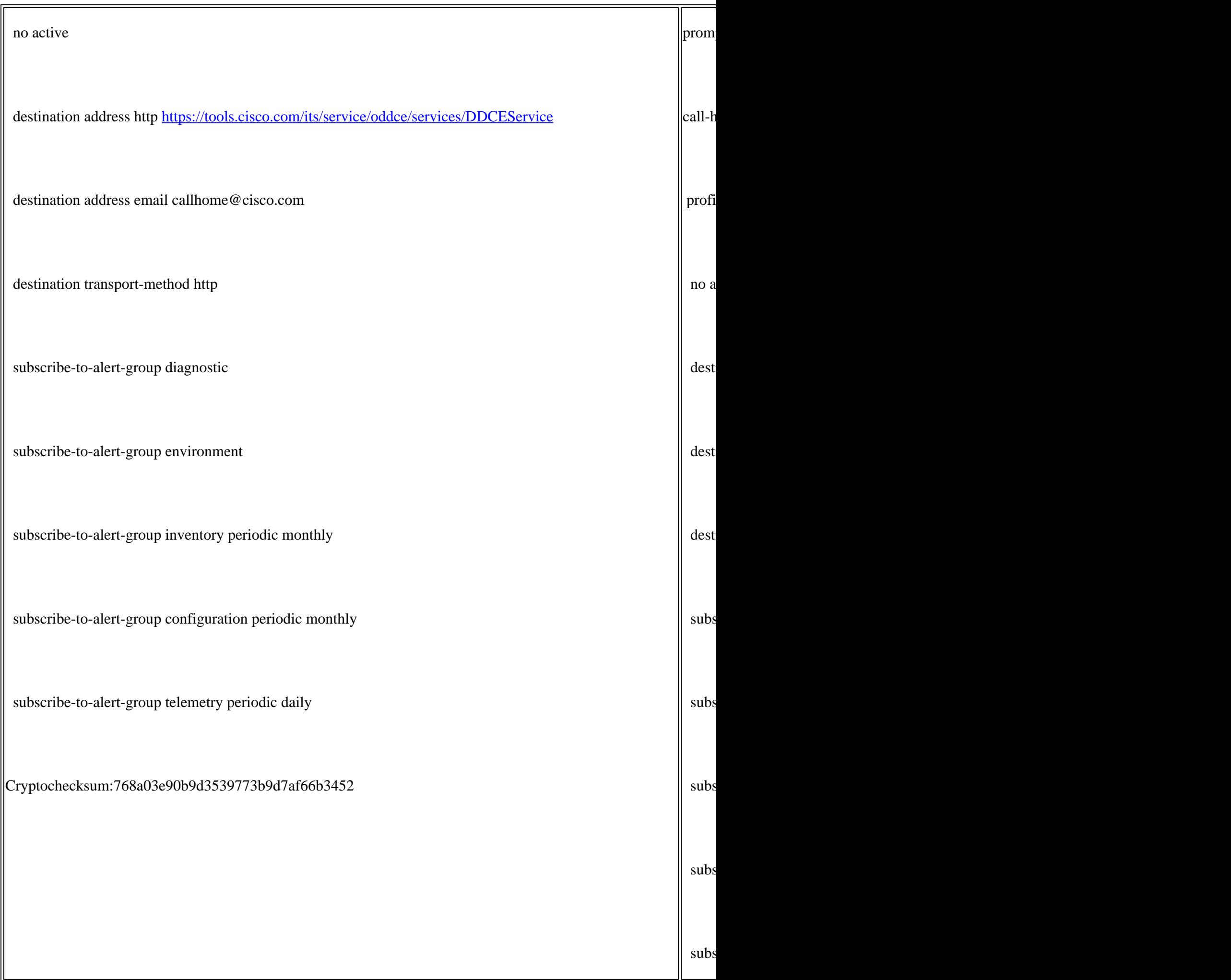

Considerazioni principali per la disabilitazione della coppia HA dalla CLI dell'FTD:

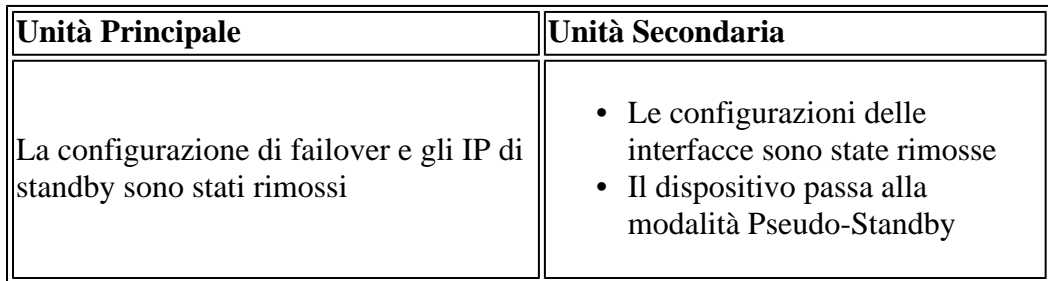

Passaggio 6. Al termine dell'operazione, registrare i dispositivi nel FMC e abilitare la coppia HA.

## **Attività 7. Sospendi HA**

Attività richiesta:

Sospendere la coppia HA dalla CLI CLISH dell'FTD

Soluzione:

Passaggio 1. Nell'FTD principale eseguire il comando e confermare (digitare **YES**).

<#root>

**> configure high-availability suspend**

Please ensure that no deployment operation is in progress before suspending high-availability. Please enter 'YES' to continue if there is no deployment operation in progress and 'NO' if you wish to a

**YES**

Successfully suspended high-availability.

Passaggio 2. Verificare le modifiche sull'unità principale:

<#root>

>

**show high-availability config**

**Failover Off**

Failover unit Primary Failover LAN Interface: fover\_link Ethernet1/4 (up) Reconnect timeout 0:00:00 Unit Poll frequency 1 seconds, holdtime 15 seconds

Interface Poll frequency 5 seconds, holdtime 25 seconds Interface Policy 1 Monitored Interfaces 1 of 1041 maximum MAC Address Move Notification Interval not set failover replication http

Passaggio 3. Risultato sull'unità secondaria:

<#root>

 $\overline{\phantom{a}}$ 

```
show high-availability config
Failover Off (pseudo-Standby)
```

```
Failover unit Secondary
Failover LAN Interface: fover link Ethernet1/4 (up)
Reconnect timeout 0:00:00
Unit Poll frequency 1 seconds, holdtime 15 seconds
Interface Poll frequency 5 seconds, holdtime 25 seconds
Interface Policy 1
Monitored Interfaces 1 of 1041 maximum
MAC Address Move Notification Interval not set
failover replication http
```
Passaggio 4. Riprendere HA sull'unità primaria:

<#root>

>

**configure high-availability resume**

Successfully resumed high-availablity.

 $>$ .

```
No Active mate detected
!!!!!!!!!!!!!!!!!!!!!!!!!!!!!!!!!!!!!!!!!!!!!!!!!!!!!!!!!!!!!!!!!!!!!!!!!!!!!!!!!!!!!!!!!!!!!!!!!!!!!!!!!!!!!!!!!!!!!!!!!!!!!!!!!!!!!!!!!!!!!!!!!!!!!!!!!!
Beginning configuration replication: Sending to mate.
End Configuration Replication to mate
```
 $>$ 

```
<#root>
```
 $\ddot{\phantom{0}}$ 

**show high-availability config**

**Failover On**

Failover unit Primary Failover LAN Interface: fover link Ethernet1/4 (up) Reconnect timeout 0:00:00 Unit Poll frequency 1 seconds, holdtime 15 seconds

Interface Poll frequency 5 seconds, holdtime 25 seconds Interface Policy 1 Monitored Interfaces 1 of 1041 maximum MAC Address Move Notification Interval not set failover replication http

Passaggio 5. Il risultato sull'unità secondaria dopo la ripresa di HA:

 $<\#root>$ 

 $\geq$  ..

**Detected an Active mate**

Beginning configuration replication from mate.

WARNING: Failover is enabled but standby IP address is not configured for this interface. WARNING: Failover is enabled but standby IP address is not configured for this interface. End configuration replication from mate.

 $\ddot{\phantom{1}}$ 

<#root>

>

**show high-availability config**

**Failover On**

Failover unit Secondary Failover LAN Interface: fover\_link Ethernet1/4 (up) Reconnect timeout 0:00:00 Unit Poll frequency 1 seconds, holdtime 15 seconds Interface Poll frequency 5 seconds, holdtime 25 seconds Interface Policy 1 Monitored Interfaces 1 of 1041 maximum MAC Address Move Notification Interval not set failover replication http >

### **Domande frequenti (FAQ)**

#### **Quando la configurazione viene replicata, viene salvata immediatamente (riga per riga) o alla fine della replica?**

Alla fine della replica. Fare riferimento alla fine dell'output del comando debug fover sync che mostra la replica della configurazione/del comando:
```
cli_xml_server: frep_write_cmd: Cmd: access-list CSM_FW_ACL_ line 1506 remark rule-id 268442578: L7 RULE
cli_xml_server: frep_write_cmd: Cmd: access-list CSM_FW_ACL_ line 1507 advanced permit tcp object-group
cli_xml_server: frep_write_cmd: Cmd: access-list CSM_FW_ACL_ line 1508 remark rule-id 268442078: ACCESS
cli_xml_server: frep_write_cmd: Cmd: access-list CSM_FW_ACL_ line 1509 remark rule-id 268442078: L4 RULI
...
cli_xml_server: frep_write_cmd: Cmd: no access-list CSM_FW_ACL_ advanced permit tcp object-group group_2
cli_xml_server: frep_write_cmd: Cmd: no access-list CSM_FW_ACL_ line 1510 remark rule-id 268442077: ACCI
cli_xml_server: frep_write_cmd: Cmd: no access-list CSM_FW_ACL_ line 1510 remark rule-id 268442077: L7 R
cli_xml_server: frep_write_cmd: Cmd: no access-list CSM_FW_ACL_ advanced permit tcp object-group group_6
cli_xml_server: frep_write_cmd: Cmd: no access-list CSM_FW_ACL_ line 1510 remark rule-id 268440577: ACCI
cli_xml_server: frep_write_cmd: Cmd: no access-list CSM_FW_ACL_ line 1510 remark rule-id 268440577: L4 R
cli_xml_server: frep_write_cmd: Cmd: access-list CSM_FW_ACL_ advanced deny ip any any rule-id 268442078
cli_xml_server: frep_write_cmd: Cmd: crypto isakmp nat-traversal
cli_xml_server: frep_write_cmd: Cmd: no object-group network group_311
cli_xml_server: frep_write_cmd: Cmd: no object-group network group_433
cli_xml_server: frep_write_cmd: Cmd: no object-group network group_6
cli_xml_server: frep_write_cmd: Cmd: no object-group network group_2
cli_xml_server: frep_write_cmd: Cmd: 
write memory <--
```

```
Cosa succede se un'unità si trova in uno stato di pseudo-standby (failover disabilitato) e viene
ricaricata mentre l'altra unità ha il failover abilitato ed è attiva?
```
Si crea uno scenario **Attivo/Attivo** (sebbene tecnicamente sia Attivo/Failover-off). In particolare, dopo aver attivato l'unità, il failover viene disabilitato, ma l'unità utilizza gli stessi IP dell'unità Attiva. In realtà, si ha quindi:

- Unità-1: attiva
- Unità 2: failover disattivato. L'unità utilizza gli stessi IP dati dell'unità 1, ma indirizzi MAC diversi.

## **Che cosa succede alla configurazione di failover se si disabilita manualmente il failover (configure high-availability suspend) e si ricarica il dispositivo?**

La disabilitazione del failover non è una modifica permanente (non viene salvata nella configurazione di avvio a meno che non si decida di farlo esplicitamente). Tenere presente che è possibile riavviare/ricaricare l'unità in 2 modi diversi. La seconda modalità richiede qualche attenzione in più.

## Caso 1. Riavvio da CLISH

Il riavvio dalla CLISH non richiede conferma. Pertanto, la modifica alla configurazione non viene salvata nella configurazione di avvio:

<#root>

>

#### **configure high-availability suspend**

Please ensure that no deployment operation is in progress before suspending high-availability. Please enter 'YES' to continue if there is no deployment operation in progress and 'NO' if you wish to a

**YES**

```
Successfully suspended high-availability.
```
Failover disabilitato in running-config. In questo caso, l'unità era in modalità Standby ed è entrata nello stato pseudo-Standby come previsto per evitare uno scenario Attivo/Attivo:

```
firepower#
show failover | include Failover
Failover Off (
pseudo-Standby
)
Failover unit Secondary
Failover LAN Interface: FOVER Ethernet1/1 (up)
```
Il failover è ancora abilitato nella configurazione di avvio:

<#root>

<#root>

firepower#

**show startup | include failover**

**failover**

```
failover lan unit secondary
failover lan interface FOVER Ethernet1/1
failover replication http
failover link FOVER Ethernet1/1
failover interface ip FOVER 192.0.2.1 255.255.255.0 standby 192.0.2.2
failover ipsec pre-shared-key *****
```
Riavviare il dispositivo dalla CLISH (comando **reboot**):

<#root>

>

**reboot**

```
This command will reboot the system. Continue?
Please enter 'YES' or 'NO':
```
**YES**

```
Broadcast message from root@
Threat Defense System: CMD=-stop, CSP-ID=cisco-ftd.6.2.2.81__ftd_001_JMX2119L05CYRIBVX1, FLAG=''
Cisco FTD stopping ...
```
Una volta attivata l'unità, poiché il failover è abilitato, il dispositivo passa nella fase di negoziazione del failover e tenta di rilevare il peer remoto:

<#root>

User enable 1 logged in to firepower Logins over the last 1 days: 1. Failed logins since the last login: 0. Type help or '?' for a list of available commands. firepower> .

**Detected an Active mate**

Caso 2. Riavvio dalla CLI di LINA Il riavvio dalla CLI LINA con il comando **reload** deve essere confermato. Pertanto, se si seleziona [Y], la modifica alla configurazione viene salvata nella configurazione di avvio:

<#root> firepower# **reload** System config has been modified. Save? [Y]es/[N]o: **Y <-- Be careful. This will disable the failover in the startup-config** Cryptochecksum: 31857237 8658f618 3234be7c 854d583a 8781 bytes copied in 0.940 secs Proceed with reload? [confirm] firepower# **show startup | include failover no failover** failover lan unit secondary failover lan interface FOVER Ethernet1/1 failover replication http failover link FOVER Ethernet1/1 failover interface ip FOVER 192.0.2.1 255.255.255.0 standby 192.0.2.2 failover ipsec pre-shared-key \*\*\*\*\*

Dopo l'attivazione dell'unità, il failover viene disabilitato:

<#root>

firepower#

**show failover | include Fail**

**Failover Off**

**Nota**: per evitare questo scenario, accertarsi di non salvare le modifiche apportate alla configurazione di avvio quando richiesto.

# **Informazioni correlate**

• Per le versioni della guida alla configurazione di Cisco Firepower Management Center, usare questo link:

[https://www.cisco.com/c/en/us/td/docs/security/firepower/roadmap/firepower-roadmap.html#id\\_47280](/content/en/us/td/docs/security/firepower/roadmap/firepower-roadmap.html#id_47280)

• Per le versioni delle guide alla configurazione di FXOS Chassis Manager e della CLI, usare questo link:

[https://www.cisco.com/c/en/us/td/docs/security/firepower/fxos/roadmap/fxos-roadmap.html#pgfId-121950](/content/en/us/td/docs/security/firepower/fxos/roadmap/fxos-roadmap.html#pgfId-121950)

• Cisco Global Technical Assistance Center (TAC) consiglia vivamente questa guida visiva per una conoscenza pratica e approfondita delle tecnologie di sicurezza di nuova generazione di Cisco Firepower:

<http://www.ciscopress.com/title/9781587144806>

• Note tecniche relative alle tecnologie Firepower per la configurazione e la risoluzione dei problemi

[https://www.cisco.com/c/en/us/support/security/defense-center/tsd-products-support-series-home.html](/content/en/us/support/security/defense-center/tsd-products-support-series-home.html)

• Documentazione e supporto tecnico  $\hat{a} \in C^*$  Cisco Systems

# Informazioni su questa traduzione

Cisco ha tradotto questo documento utilizzando una combinazione di tecnologie automatiche e umane per offrire ai nostri utenti in tutto il mondo contenuti di supporto nella propria lingua. Si noti che anche la migliore traduzione automatica non sarà mai accurata come quella fornita da un traduttore professionista. Cisco Systems, Inc. non si assume alcuna responsabilità per l'accuratezza di queste traduzioni e consiglia di consultare sempre il documento originale in inglese (disponibile al link fornito).